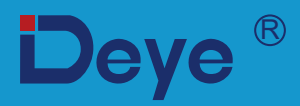

# **Grid-connected PV Inverter**

**SUN-10K-G03-LV SUN-12K-G02-LV**

**SUN-15K-G02-LV**

**User Manual**

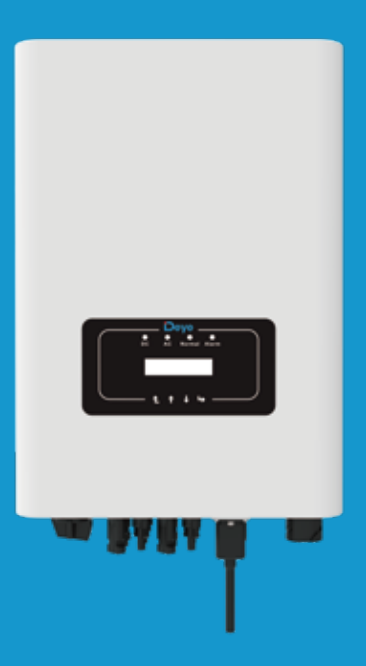

# **Contents**

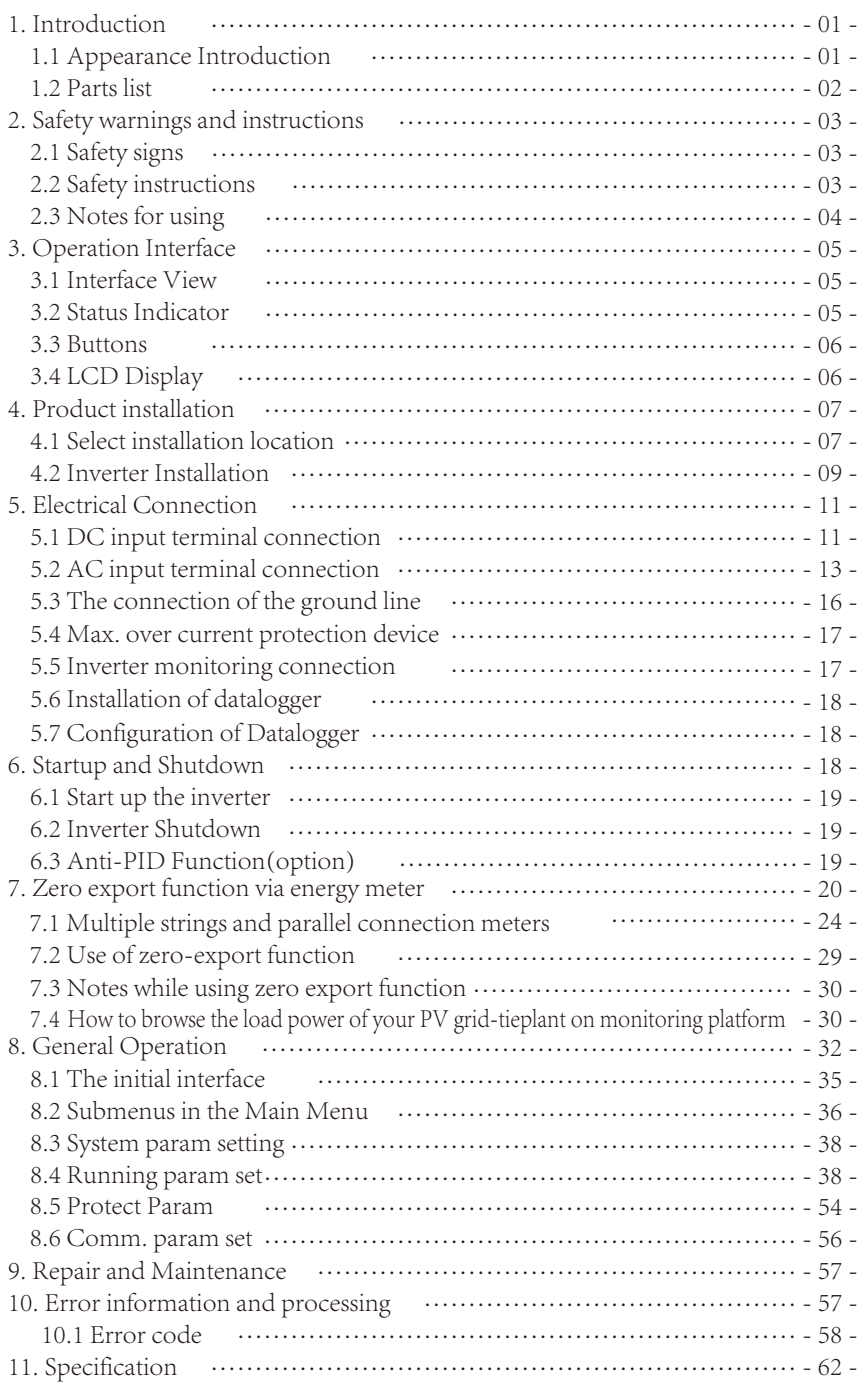

# **About This Manual**

The manual mainly describes the product information, guidelines for installation, operation and maintenance. The manual cannot include complete information about the photovoltaic (PV) system.

# **How to Use This Manual**

Read the manual and other related documents before performing any operation on the inverter. Documents must be stored carefully and be available at all times. **Contents may be periodically** updated or revised due to product development. The information in this manual is subject to **change without no�ce.** The latest manual can be acquired via service@deye.com.cn

# **Photovoltaic Grid-connected System**

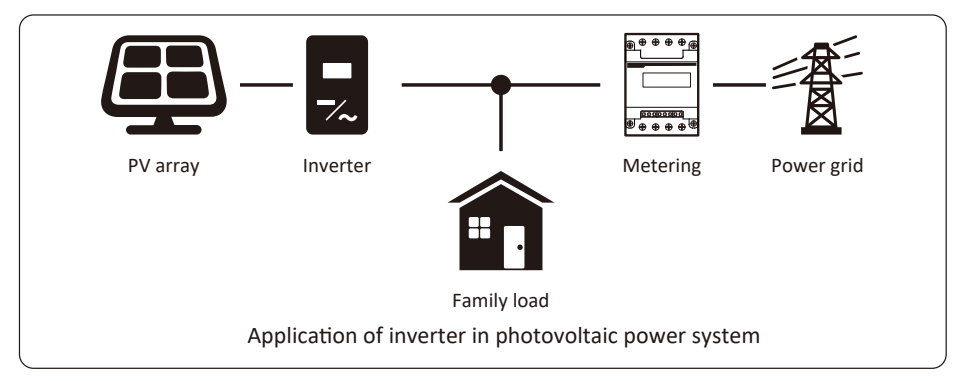

# 1. Introduction

# **1.1 Appearance Introduction**

On-grid inverter can convert solar panel DC power into AC power which can directly input to the grid. Its appearance is shown below. These models contain SUN-10K-G03-LV,

SUN-12K-G02-LV, SUN-15K-G02-LV.

The following is collectively referred to as "inverter".

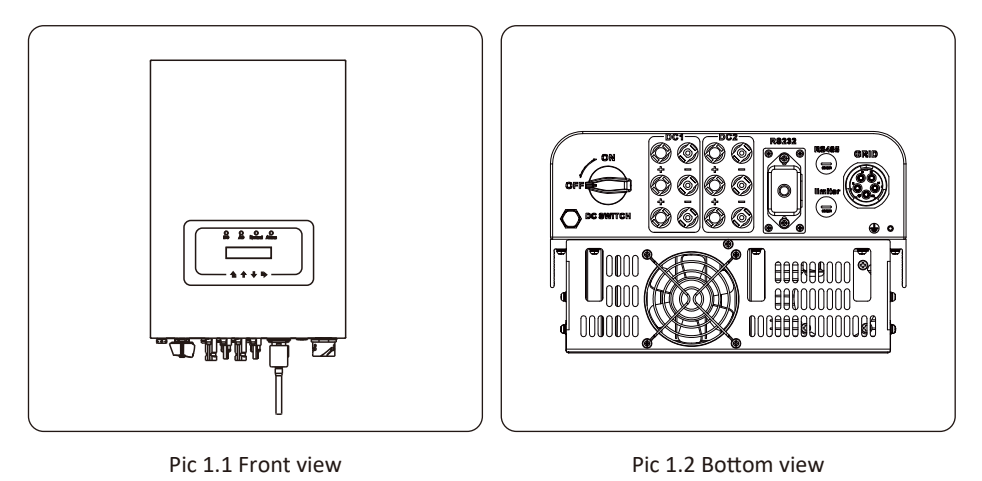

# **1.2 Parts list**

Please check the following table, to see whether all the parts are included in the package:

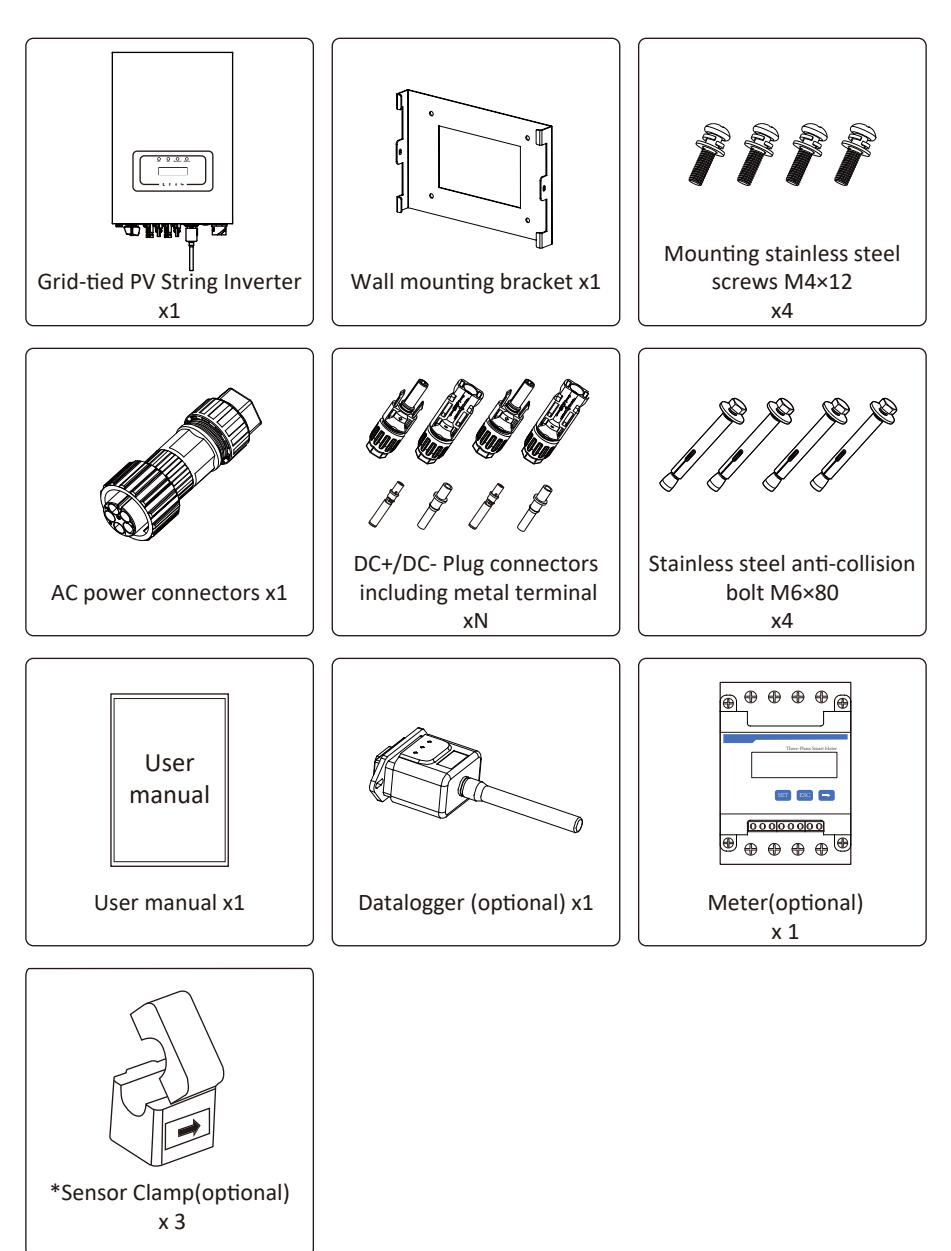

# **2. Safety warnings and instructions**

Improper use may result in potential electric shock hazards or burns. This manual contains important instructions that should be followed during installation and maintenance. Please read these instructions carefully before use and keep them for future reference.

# **2.1 Safety signs**

Safety symbols used in this manual, which highlight potential safety risks and important safety information, are listed as follows:

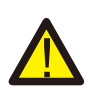

#### *Warning:*

Warning symbol indicates important safety instructions, which if not correctly followed, could result in serious injury or death.

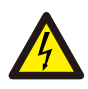

#### *Shock Hazard:*

Caution, risk of electric shock symbol indicates important safety instructions, which if not correctly followed, could result in electric shock.

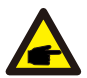

#### *Safety Hint:*

Note symbol indicates important safety instructions, which if not correctly followed, could result in some damage or the destruction of the inverter.

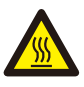

# *High Temperature Hazard:*

Caution, hot surface symbol indicates safety instructions, which if not correctly followed, could result in burns.

# **2.2 Safety instructions**

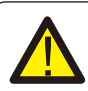

#### *Warning:*

Electrical installation of the inverter must conform to the safety operation rules of the country or local area.

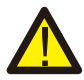

#### *Warning:*

Inverter adopts non-isolated topology structure, hence must insure DC input and AC output are electrical isolated before operating the inverter.

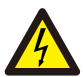

#### *Shock Hazard:*

Prohibit disassembling inverter case, there existing shock hazard, which may cause serious injury or death, please ask qualified person to repair.

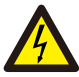

#### *Shock Hazard:*

When PV module is exposed to sunlight, the output will generate DC voltage. Prohibit touching to avoid shock hazard.

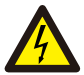

#### *Shock Hazard:*

While disconnect the input and output of the inverter for maintenance, please waits for at least 5 mins until the inverter discharge the remnant electricity.

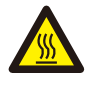

#### *High Temperature Hazard:*

Local temperature of inverter may exceed 80  $\degree$  while under operating. Please do not touch the inverter case.

# **2.3 Notes for using**

The three phase string power inverter is designed and tested under related safety regulations. It can ensure the personal safety of the user. But as a electric device, it may cause shock or injury by incorrect operation. Please operate the unit under below requirements:

- 1. Inverter should be installed and maintained by qualified person under local standard regulations.
- 2. Must disconnect the AC side first, then disconnect DC side while doing installation and maintenance, after that, please wait at least 5 mins to avoid getting shocked.
- 3. Local temperature of the inverter may exceed 80  $°C$  while under operating. Do not touch to avoid getting injured.
- 4. All electrical installation must be in accord with local electrical standards, and after obtaining the permission of the local power supply department, the professionals can connect the inverter to the grid.
- 5. Please take appropriate anti-static measure.
- 6. Please install where children can not touch.
- 7. When starting the inverters, first close the circuit breaker at the grid side, then close the DC side; when closing the inverters, first disconnect the circuit breaker at the AC side, then disconnect the DC side.
- 8. Don't insert or remove AC and DC terminals when the inverter is in normal operation.
- 9. The DC input voltage of the inverter must not exceed the maximum value of the model.

# **3. Operation Interface**

# **3.1 Interface View**

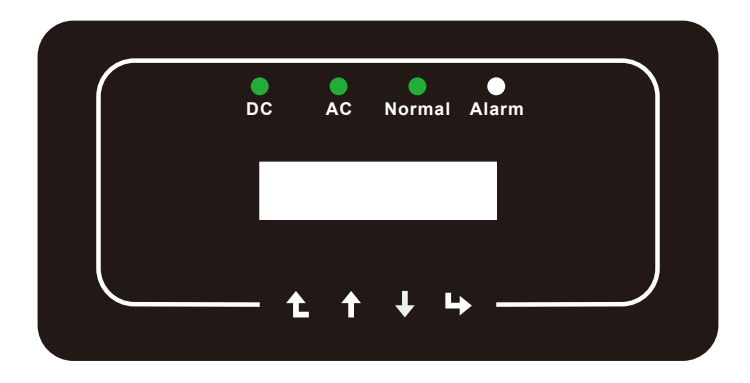

Pic 3.1 Front panel display

# **3.2 Status Indicator**

There are four LED status indicator lights in the front panel of the inverter. Please see table 3.1 for details.

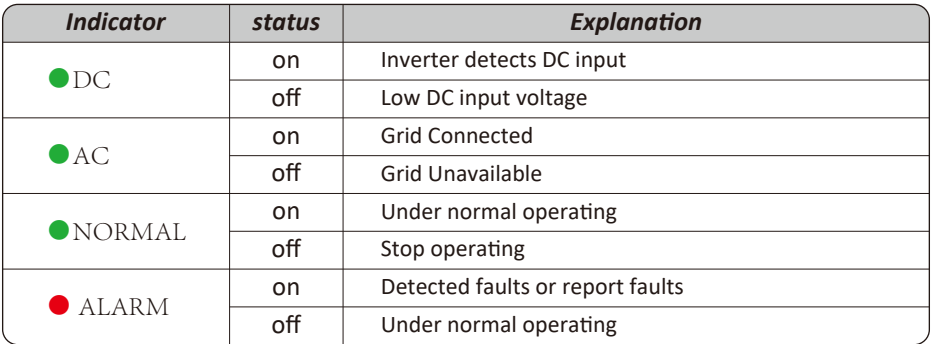

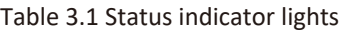

# **3.3 Bu�ons**

There are four keys in the front panel of the Inverter(from left to right): Esc, Up, Down and Enter keys. The keypad is used for:

- Scrolling through the displayed options (the Up and Down keys);
- Access to modify the adjustable settings (the Esc and Enter keys).

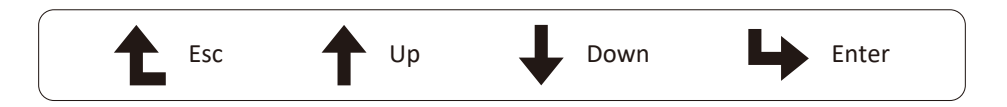

# **3.4 LCD Display**

The two-line Liquid Crystal Display (LCD) is located on the front panel of the Inverter, which shows the following information:

- Inverter opera�on status and data;
- Service messages for operator;
- Alarm messages and fault indications.

# **4. Product installation**

# **4.1 Select installation location**

To select a location for the inverter, the following criteria should be considered:

# WARNING: Risk of fire

- Do not install the inverter in areas containing highly flammable materials or gases.
- Do not install the inverter in poten�ally explosive atmospheres.
- Do not install in small closed spaces where air can not circulate freely. To avoid overhea�ng, always make sure the flow of air around the inverter is not blocked.
- Exposure to direct sunlight will increase the opera�onal temperature of the inverter and may cause output power limiting. It is recommended that inverter installed to avoid direct sunlight or raining.
- To avoid overhea�ng ambient air temperature must be considered when choosing the inverter installation location. It is recommended that using a sun shade minimizing direct sunlight when the ambient air temperature around the unit exceeds 100°F/40 ℃.

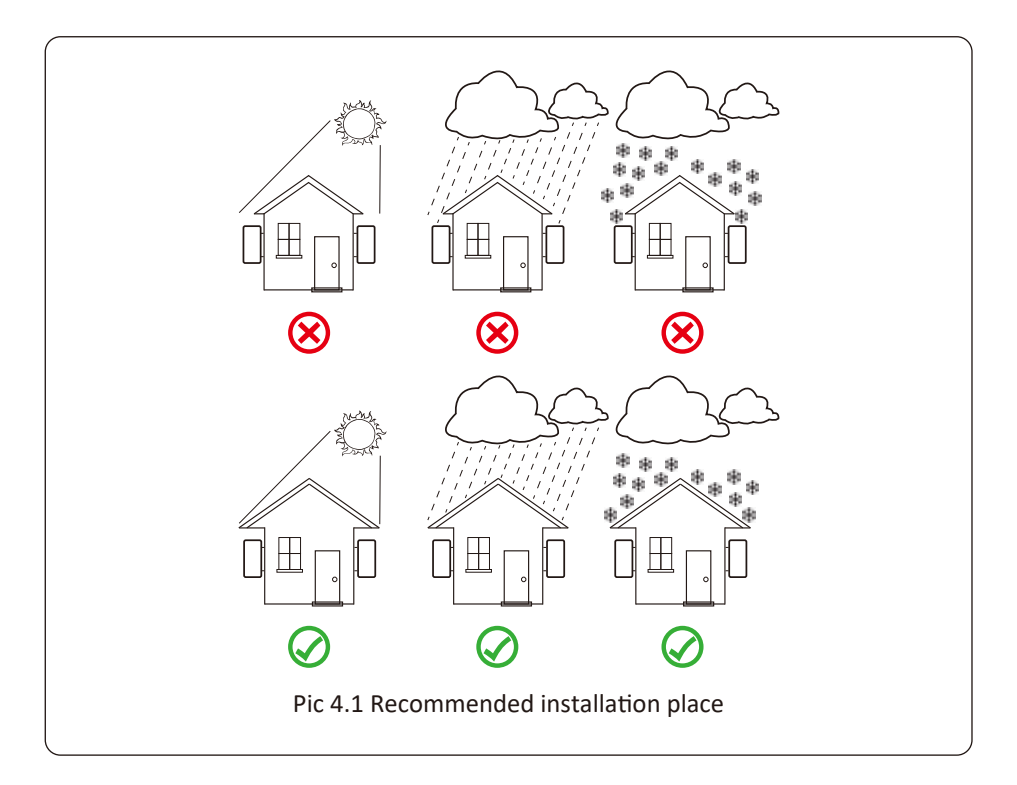

- Install on a wall or strong structure capable of bearing the weight.
- $\bullet$  Install vertically with a maximum incline of  $+/-15^\circ$ . If the mounted inverter is tilted to an angle greater than the maximum noted, heat dissipation can be inhibited, and may result in less than expected output power.
- If install more than one inverter, must leave at least 500mm gap between each inverter. And each inverter must be at least 500mm above and below.And must install the inverter at the place where children cannot touch. Please see picture 4.3.
- Consider whether the installation environment is helpful to see the inverter LCD display and indicator status clearly.
- Must offer a ventilate environment if inverter installed in the airtight house.

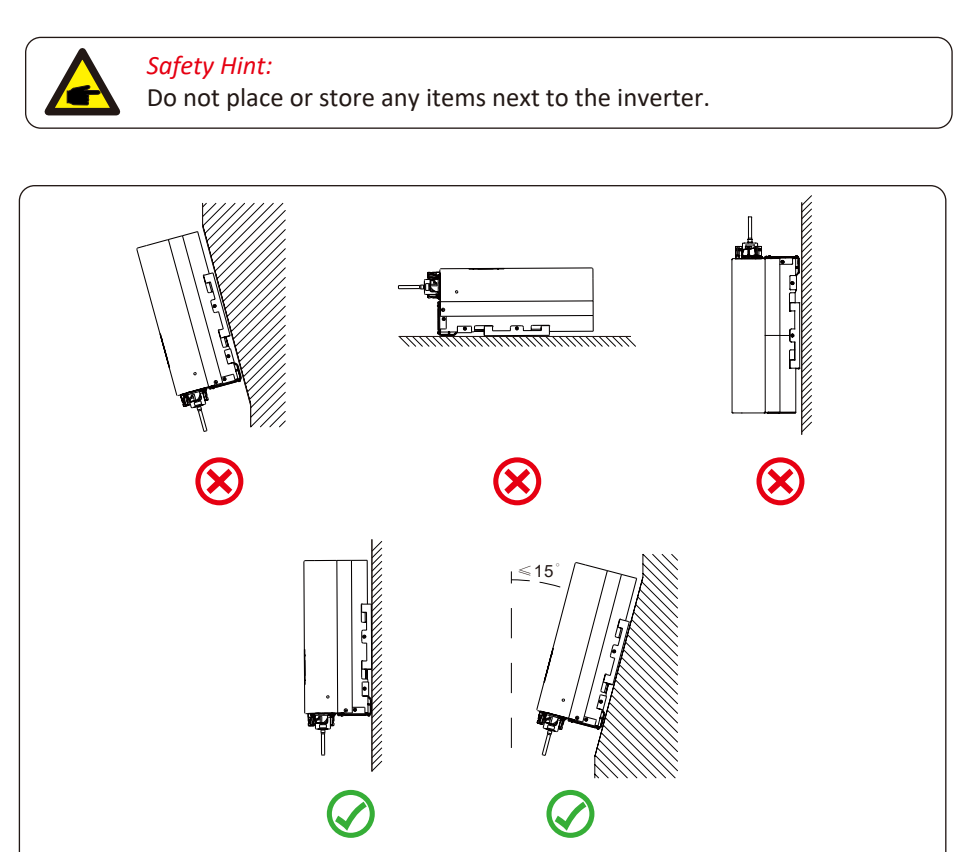

Pic 4.2 Installation Angle

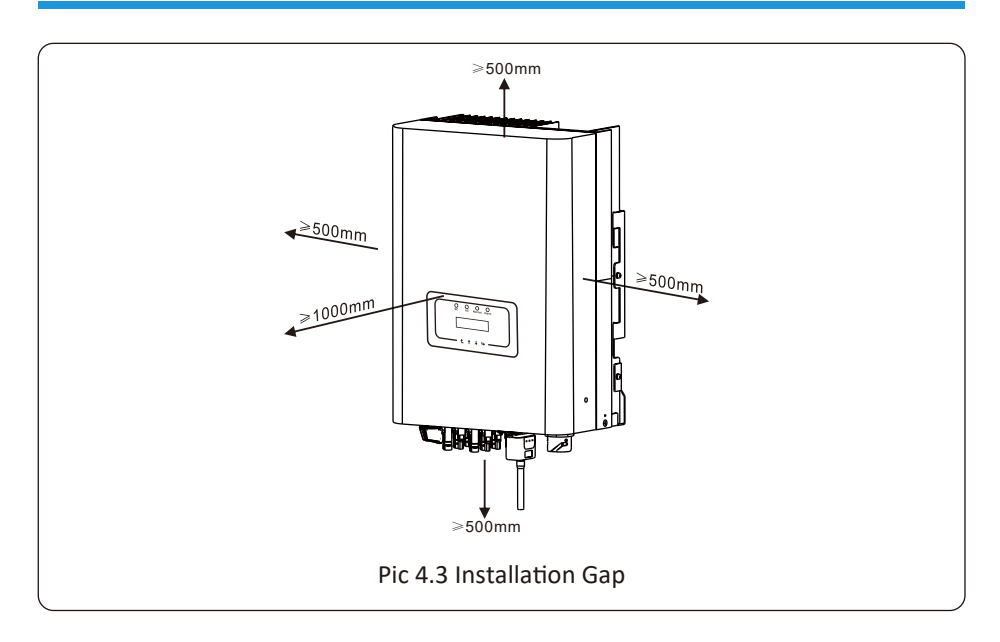

# **4.2 Inverter Installation**

The inverter is designed according to the wall mounted type installation, please use the wall mounted (the brick wall of the expansion bolt) when installing.

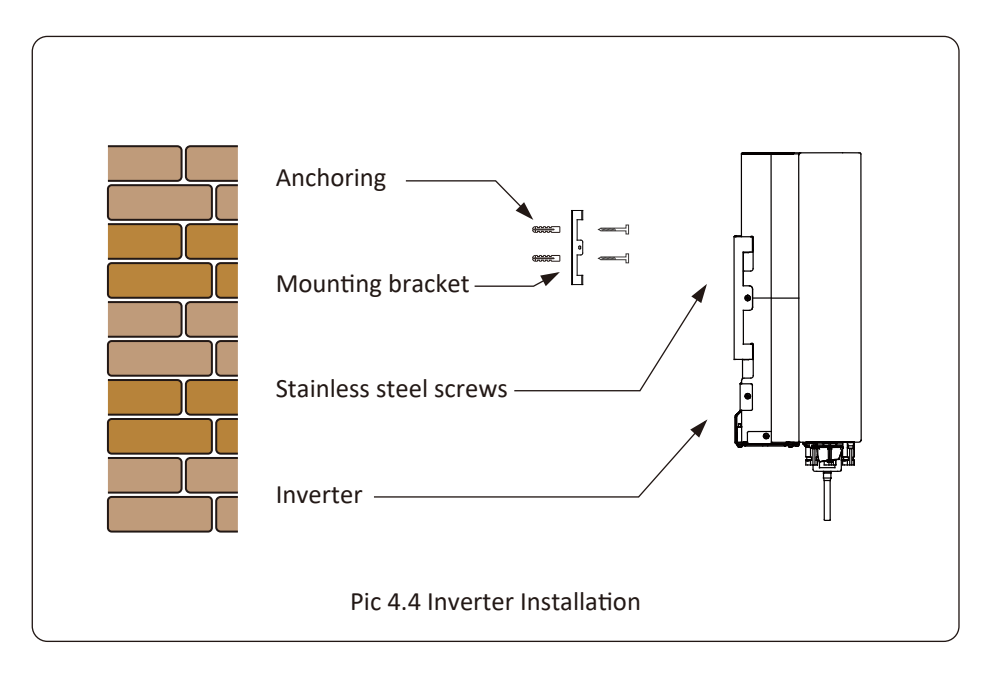

Procedure shows below:

1. Locate on the appropriate wall according to the bolt position on the mounting bracket, then mark the hole. On the brick wall, the installation must be suitable for the expansion bolt installation.

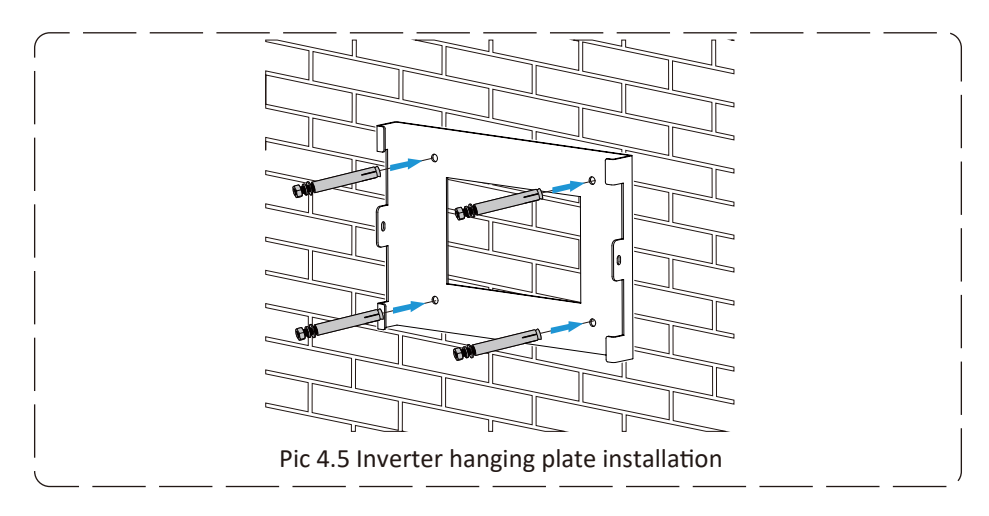

- 2. Ensure that the position of the installation holes on the wall is in accordance with the mounting plate, and the mounting rack is horizontally placed.
- 3. Hang the inverter to the top of the mounting rack and then use the M4 screw in the accessory to lock inverter heat sink to the hanging plate, to ensure that the inverter will not move.

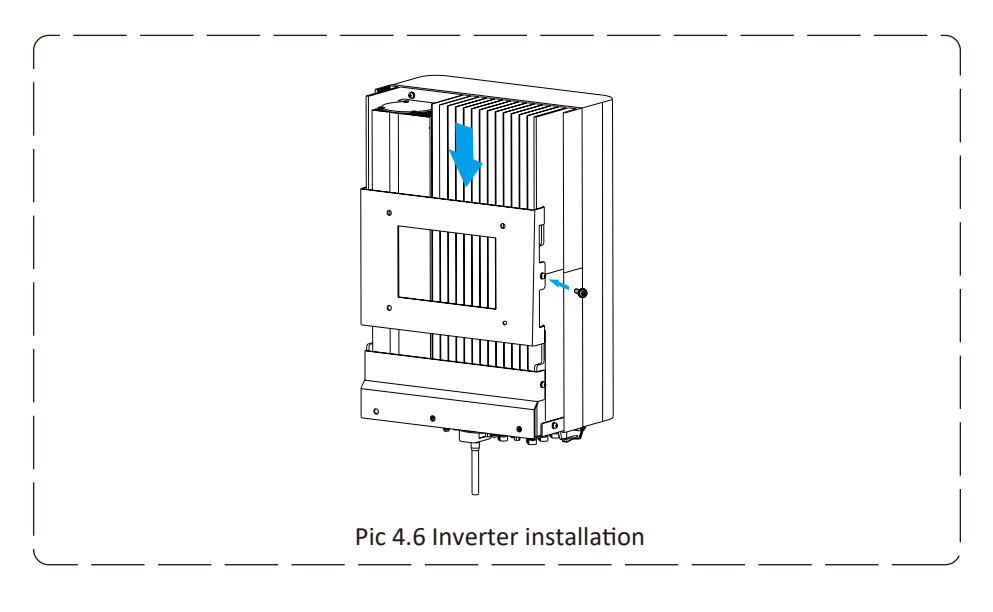

# **5 Electrical Connection**

# **5.1 DC input terminal connection**

- 1. Switch the Grid Supply Main Switch(AC)OFF.
- 2. Switch the DC lsolator OFF.
- 3. Assemble PV input connector to the inverter.

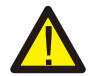

#### *Safety Hint:*

When using PV modules, please ensure the PV+ & PV- of solar panel is not connected to the system ground bar.

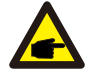

#### *Safety Hint:*

Before connection, please make sure the polarity of the output voltage of PV array matches the "DC+" and "DC-" symbols.

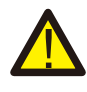

#### *Safety Hint:*

Before connecting inverter, please make sure the PV array open circuit voltage is within the 1000V of the inverter.

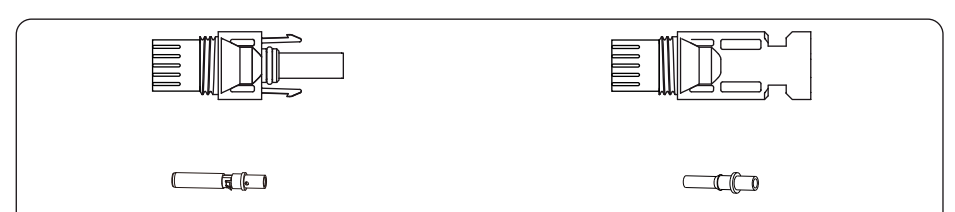

Pic 5.1 DC+ male connector Pic 5.2 DC- female connector

# *Safety Hint:*

Please use approved DC cable for PV system.

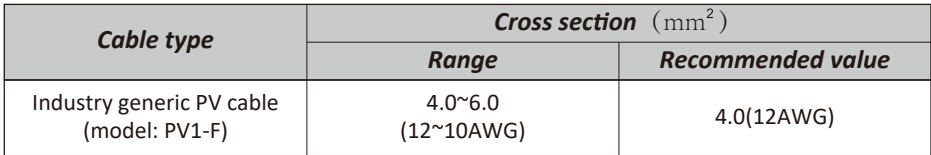

The steps to assemble the DC connectors are listed as follows: a)Strip off the DC wire about 7mm, disassemble the connector cap nut (see picture 5.3).

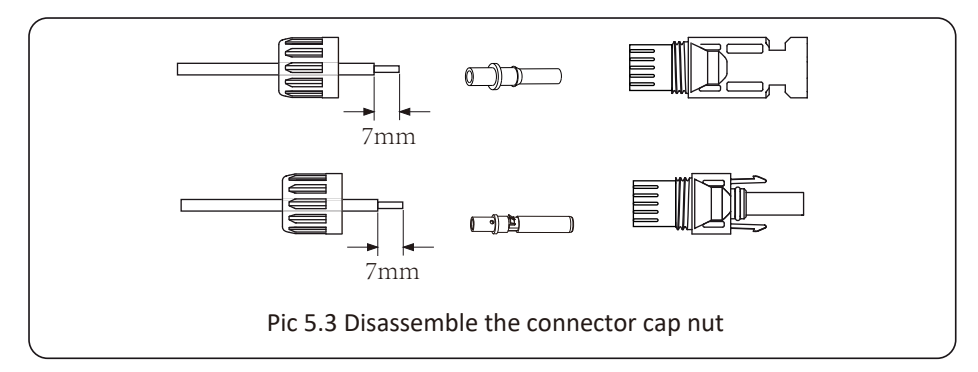

b) Crimping metal terminals with crimping pliers as shown in picture 5.4.

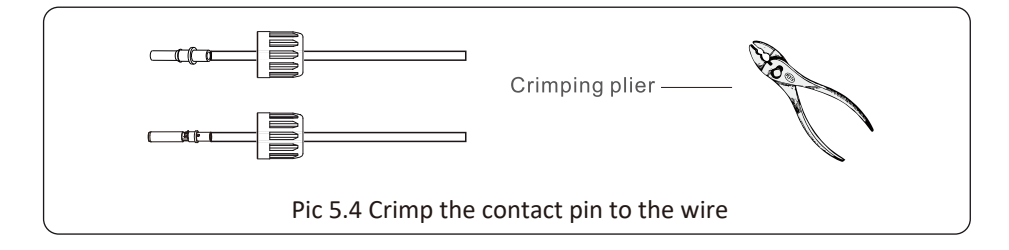

c) Insert the contact pin to the top part of the connector and screw up the cap nut to the top part of the connector. (as shown in picture 5.5).

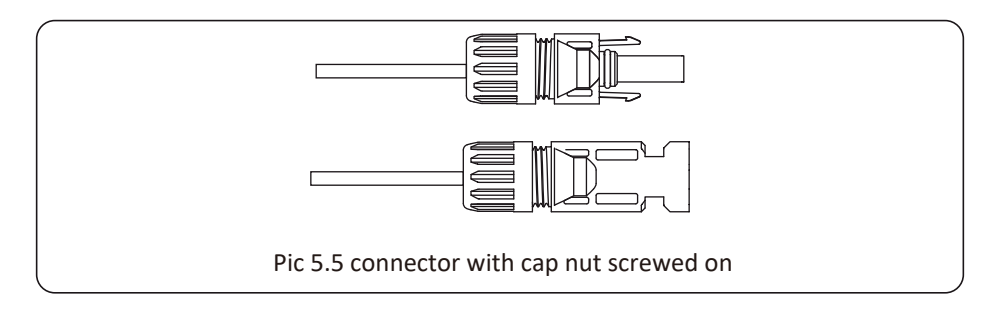

d) Finally insert the DC connector into the positive and negative input of the inverter, shown as picture 5.6

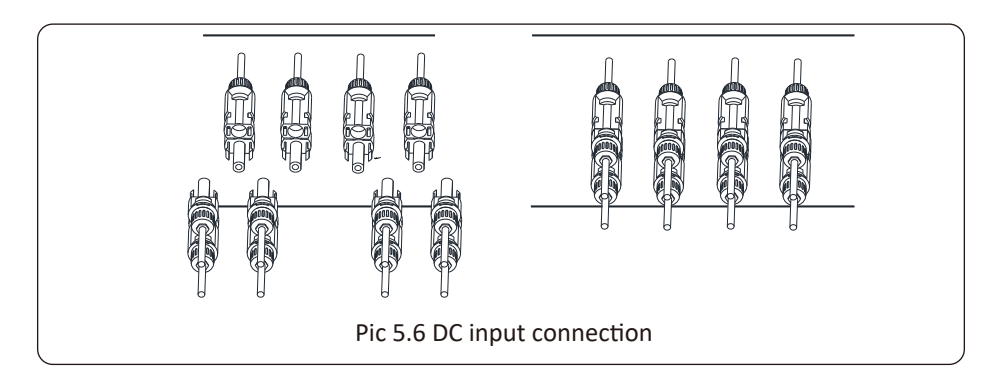

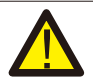

# *Warning:*

Sunlight shines on the panel will generate voltage, high voltage in series may cause danger to life. Therefore, before connecting the DC input line, the solar panel needs to be blocked by the opaque material and the DC switch should be 'OFF', otherwise, the high voltage of the inverter may lead to lifethreatening conditions.

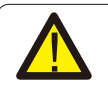

#### *Warning:*

Use the DC power connector of the accessories. Do not interconnect the connectors of different manufacturers.

# **5.2 AC input terminal connection**

Do not close the DC switch after the DC terminal is connected.Connect the AC terminal to the AC side of the inverter, the AC side is equipped with Three phase AC terminals that can be conveniently connected. Flexible cords are recommended for easy installation. The specifica-�ons are as shown in Table 5.2.

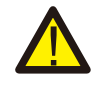

# *Warning:*

Prohibit using a single circuit breaker for multiple inverters, prohibit the connection of load between inverter circuit breakers.

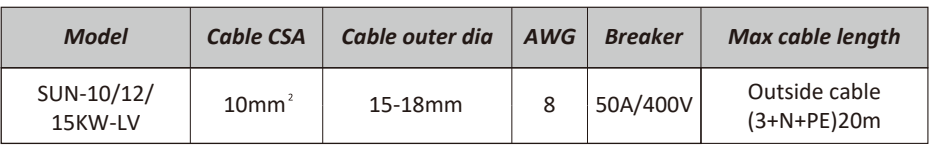

# Table 5.2 Cable information

The AC output connector is divided into three parts: matching socket, sleeve and sealingsleeve, as shown in picture 5.7, the steps are as follows:

Step 1: Remove the cable sealing ring and sleeve in sequence from the AC connector. Step 2: Use strippers to strip the protective sheath and insulation layer of the AC cable to the right length, as shown in Picture 5.8.

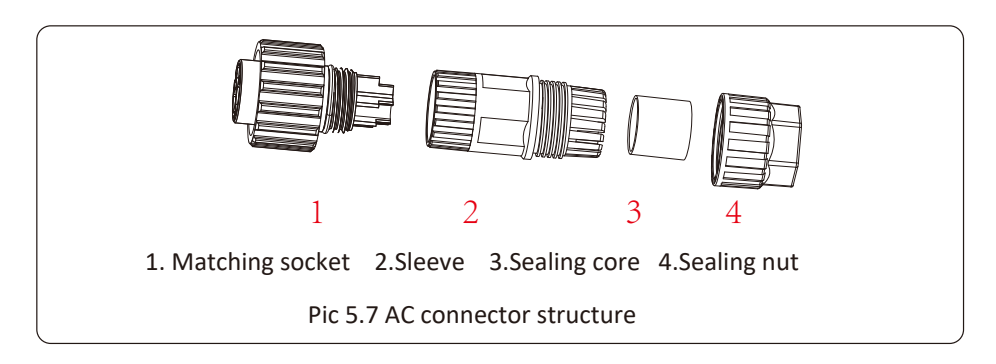

Step 3: Insert the cable  $(L1, L2, L3, N, PE)$  into the sealing sleeve.

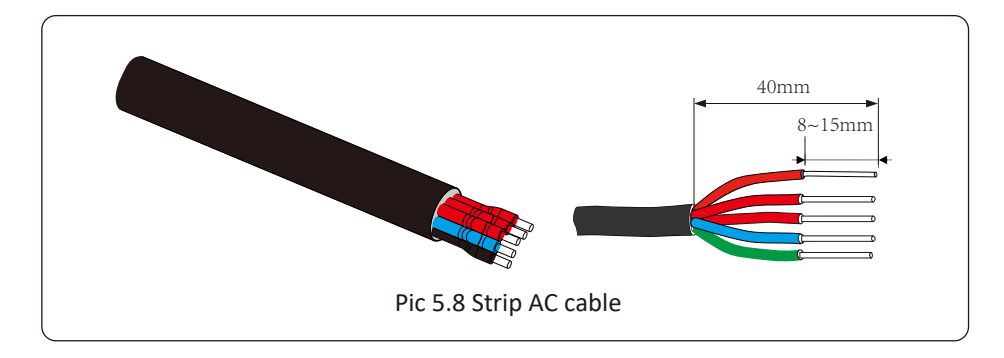

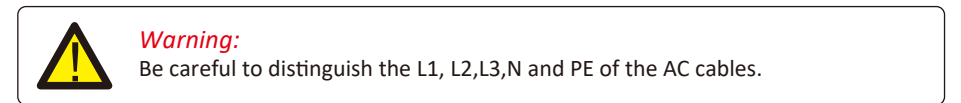

Step 4: Use the hexagon screwdriver, loosen the bolts of the socket in turn, and insert each cable core into the corresponding jack, and set each screw. The connection hole of AC connection terminal labeling is shown in Picture 5.9.

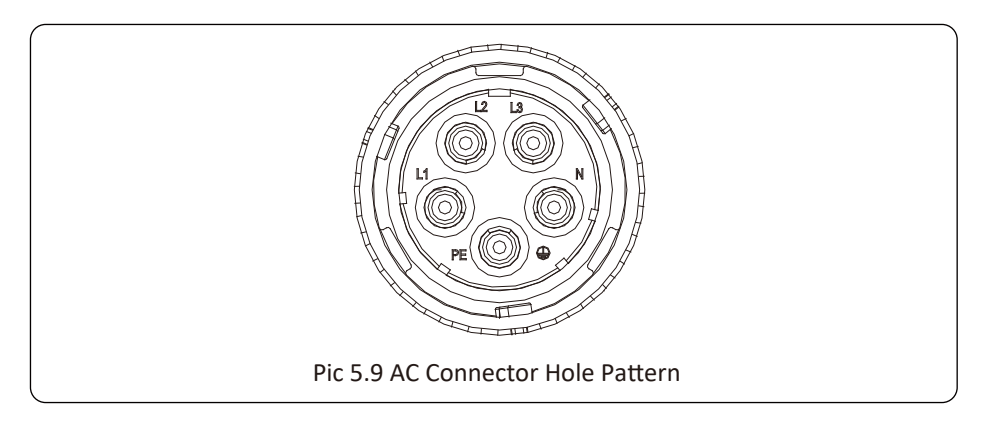

Step 5 : Set the sleeve and sealing ring in place.

Step 6 : Connect the terminals to the inverter as shown in picture 5.10.

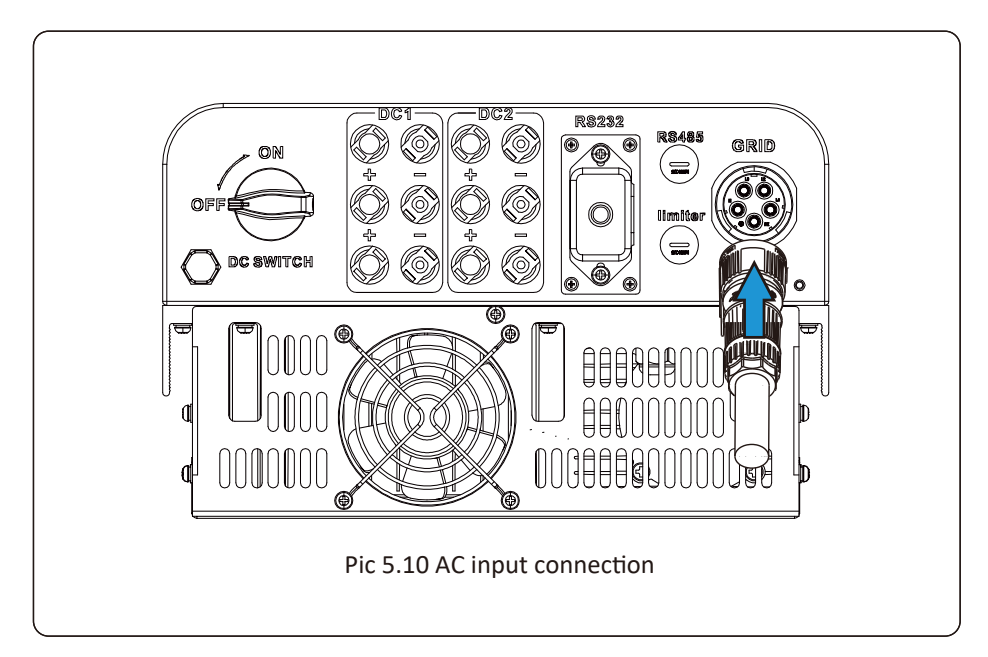

# **5.3 The connection of the ground line**

Good grounding is good for resisting surge voltage shock and improving EMI performance.Therefore, before connecting AC, DC and communication cables, you need to ground the cable firstly. For a single system, just ground the PE cable. For multiple machine systems, all PE cables of the inverter need to be connected to the same grounding copper platoon to ensure the equipotential connection. The installation of the shell ground wire is shown as picture 5.11.

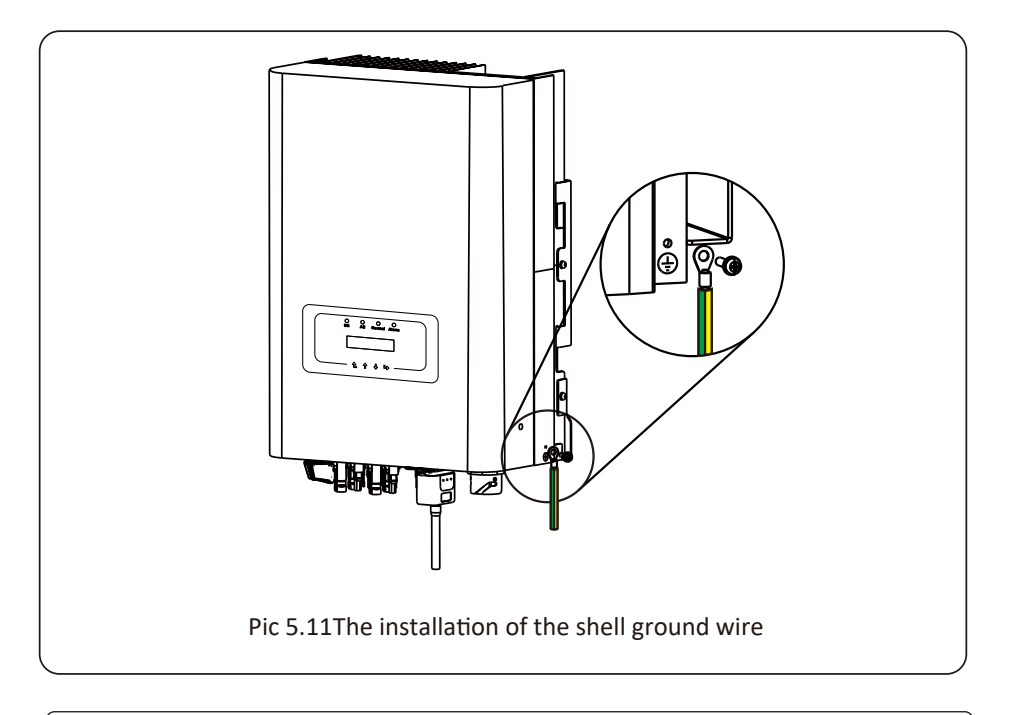

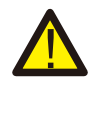

# *Warning:*

Inverter has built-in leakage current detection circuit, If an external leakage current protection device is connected, its operating current must be greater than 300 mA or higher, otherwise inverter may not work properly.

# **5.4 Max. over current protection device**

In order to protect the inverter AC connection, it is recommended to install a circuit breaker to prevent overcurrent. See table 5.3 below.

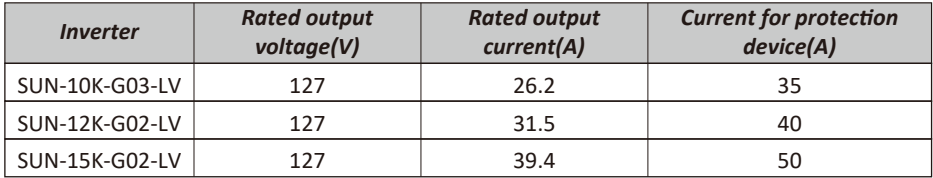

Table 5.3 Recommended current protector specifications

# **5.5 Inverter monitoring connection**

Inverter has the function of wireless remote monitoring. The inverter with Wi-Fi function is equipped with Wi-Fi Plug to connect the inverter and network. Wi-Fi Plug's operation, installation, Internet access, APP downloading and other processes are detailed in the instructions.

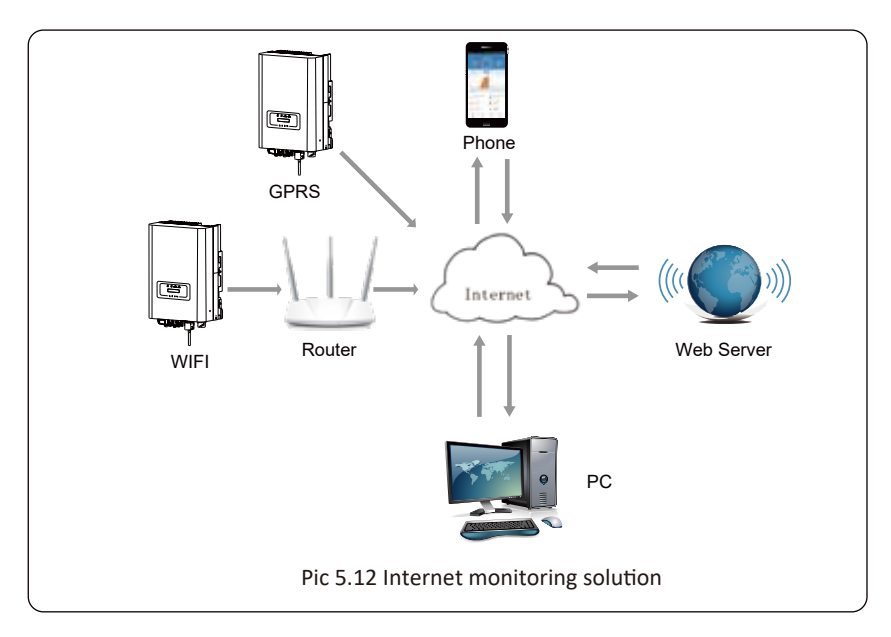

# **5.6 Installation of datalogger**

When the inverter is out of the factory, the location of the installation of datalogger is sealed by a sealed plate as shown in Picture 5.14. When installing the datalogger, remove the sealing plate, replace it with the sealing plate with square hole in the accessories, and tighten the screws. Insert the datalogger into the interface and fix it with a screw. The configuration of the datalogger needs to be performed after various electrical connections have been completed and the inverter DC power on. When the inverter is on the DC power, it is determined whether the datalogger is normally electrified (The LED light shines out of the shell).

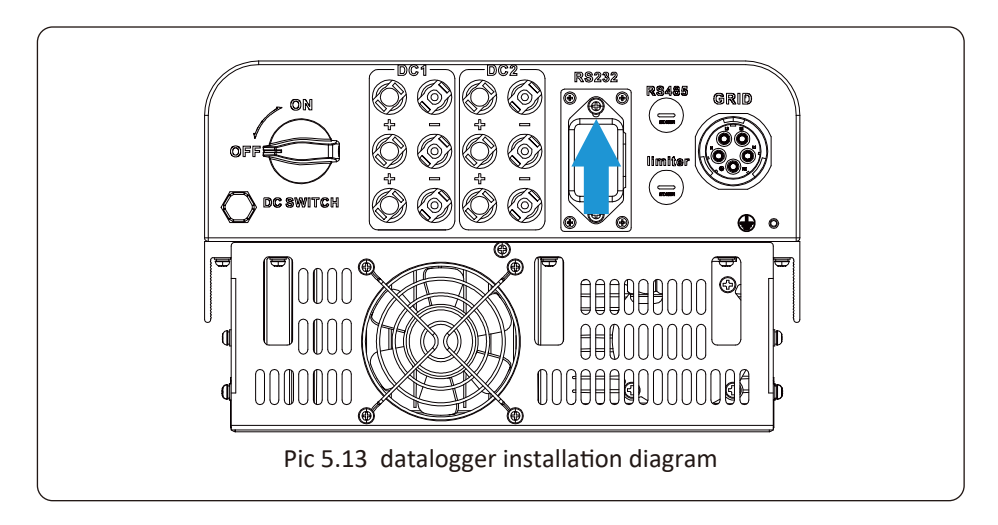

# **5.7 Configuration of datalogger**

For the configuration of datalogger, please refer to illustrations of the datalogger.

# **6. Startup and Shutdown**

Before starting the inverter, make sure that the inverter can meet the following conditions, otherwise it may result in fire or damage to the inverter. In this case, we do not undertake any responsibility. At the same time, to optimize the system configuration, it is recommended that the two inputs be connected to the same number of photovoltaic modules.

 a). The maximum open voltage of each set of photovoltaic modules shall not exceed 1000Vdc under any conditions.

b). Each input of the inverter better use the same type of photovoltaic module in series.

 c). Total output power of pv shall not exceed the maximum input power of inverter, each photovoltaic modules shall not exceed the rated power of each channel.

#### **6.1 Start up the inverter**

When start up the three phase string inverter, should fellow below steps:

1. First switch on the AC breaker.

 2. Turn on the DC switch of the photovoltaic module, and if the panel provides sufficient starting voltage and power, the inverter will start.

 3. When the ac voltage and DC voltage are normal, the inverter start-up is readyto begin. The inverter will first check the internal parameters and the grid parameters, while the liquid crystal will show that the inverter is self-checking.

 4. If the parameter is within acceptable range, the inverter will generate energy. NORMAL indicator light is on.

#### **6.2 Inverter Shutdown**

Must follow below steps while shutting down the inverter:

1. Switch off the AC breaker.

 2. Wait for 30 seconds, turn off the DC switch (if any), or simply disconnect the DC input connector. The inverter will close the LCD and all LED within two minutes.

# **6.3 Anti-PID Function(option)**

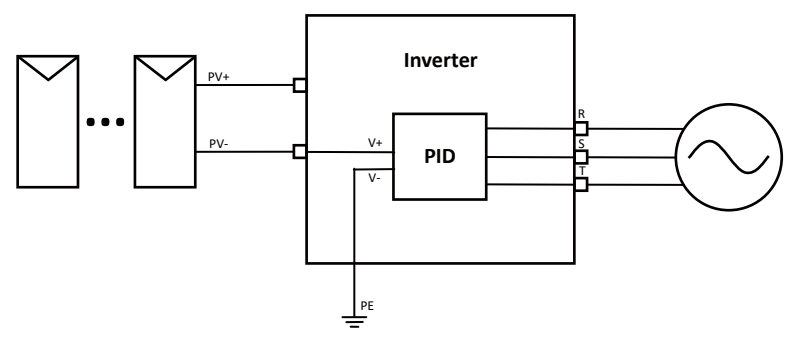

The Anti-PID module repairs the PID effect of the PV module at night. The PID module always runs when connected to AC.

If maintenance is required and turn off the AC switch can disable the Anti-PID function.

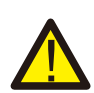

#### *WARNING:*

The PID functionality is automatic. When the DC bus voltage is below 50VDC, the PID module will create 450VDC between the PV and ground.No control and equipment are required.

#### *NOTE:*

If you need to maintain the inverter, Please turn off the AC switch first,then turn off the DC switch, and wait 5 minutes before you do other operations.

# **7. Zero-export function via energy meter**

There're two kinds of energy meters for this series inverter. First type is Eastron SDM630-Modbus V2 which is able to measure the Max. 100A current directly. More details please refer to Pic 7.1 & 7.2. For the Eastron SDM630 MCT 40mA, it needs external CT to measure the current. The CT power range is from 5A-2000A. More details about the Eastron SDM630 MCT, please refer to Pic 7.3 & 7.4. Also, the CHNT meter DTSU666 is supported, it can measure the Max. 80A current directly. More details about the DTSU666, please refer to Pic 7.5 & 7.6.

When you are reading this, we believe that you have completed the connection according to the requirements of chapter 5, if you have been running your inverter at this time, and you want to use the zero-export function, please turn off AC and DC switch of the inverter, and wait for 5 minutes until the inverter completely discharged.Please follow below Picture 7.1 to connect the energy meter.

For system wiring diagram, the red line refers to L line (L1, L2, L3), the black line refers to the neutral line (N). Connecting energy meter RS485 cable to inverter's RS485 port. It's recommended to install an AC switch between the inverter and the utility grid, the specs of the AC switch are determined by the power of load.

If there is no integrated DC switch inside the inverter you purchased, we commend you to connect the DC switch. The voltage and current of the switch depend on the PV array you access.

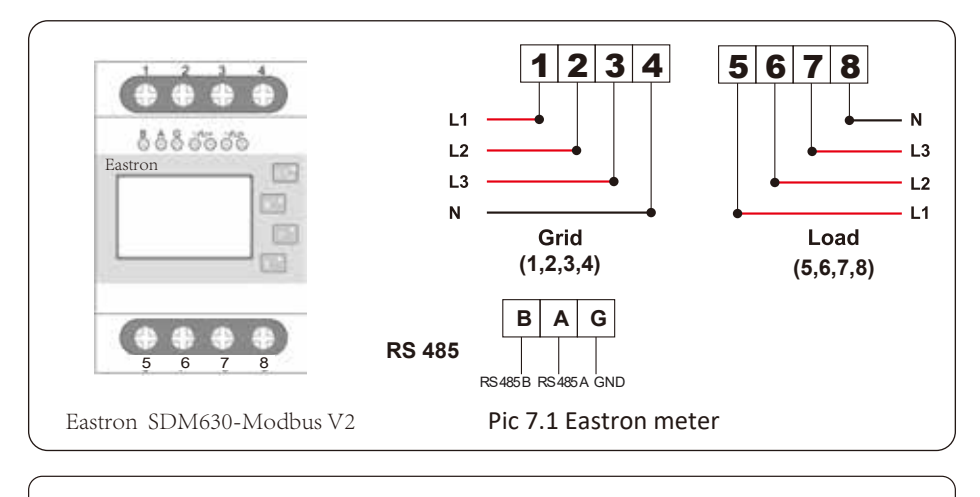

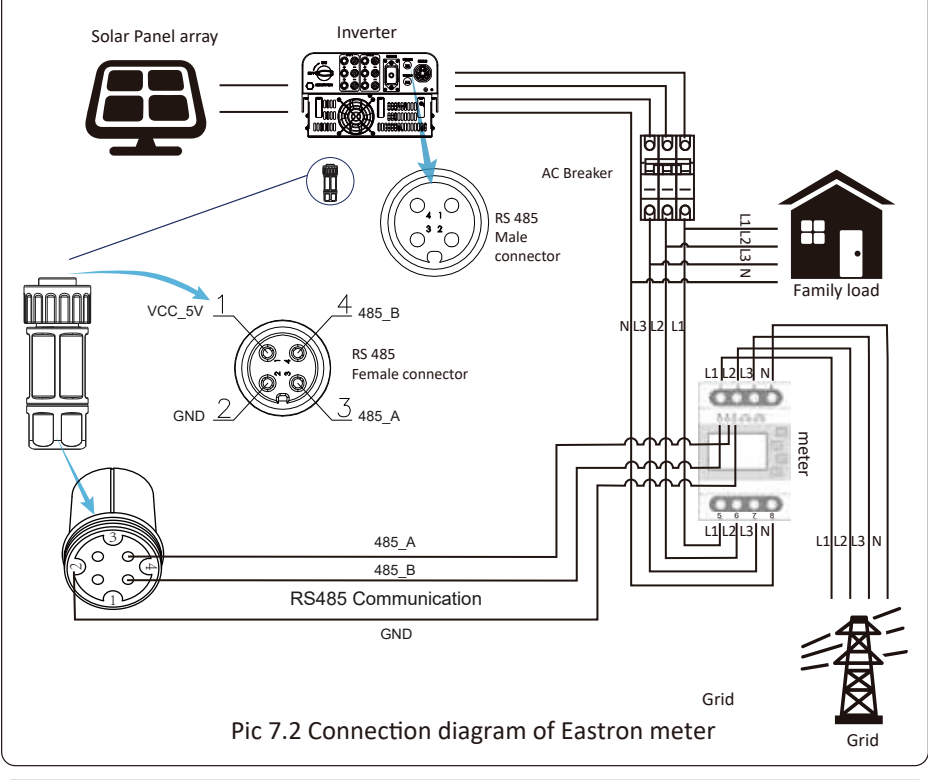

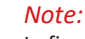

In final installation, breaker certified according to IEC 60947-1 and IEC 60947-2 shall be installed with the equipment.

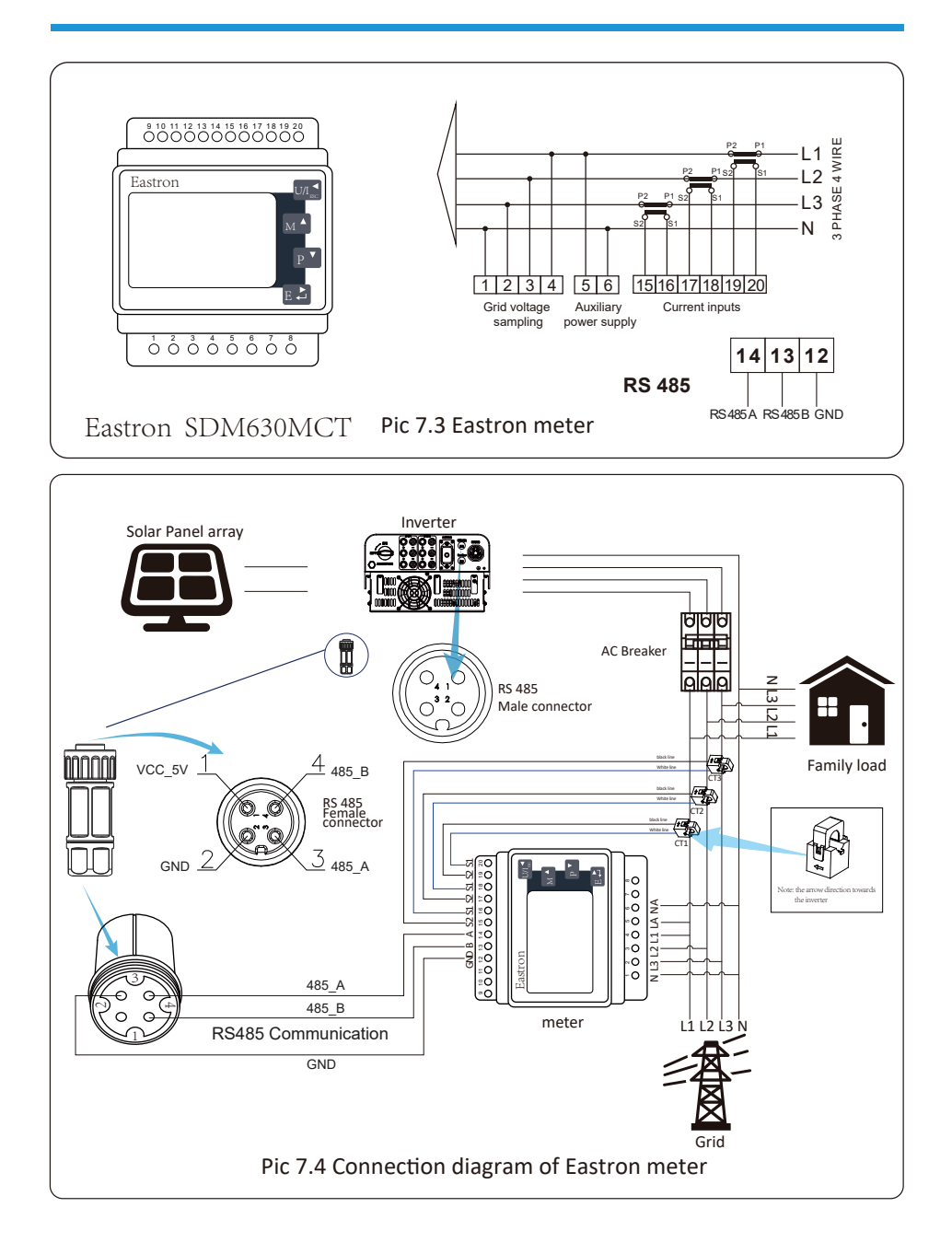

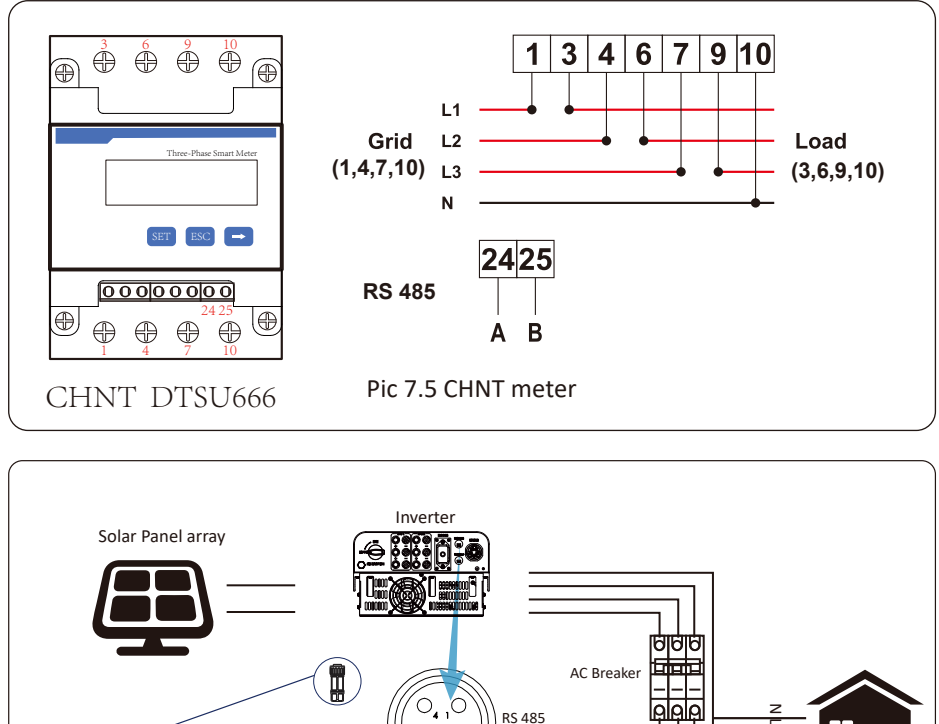

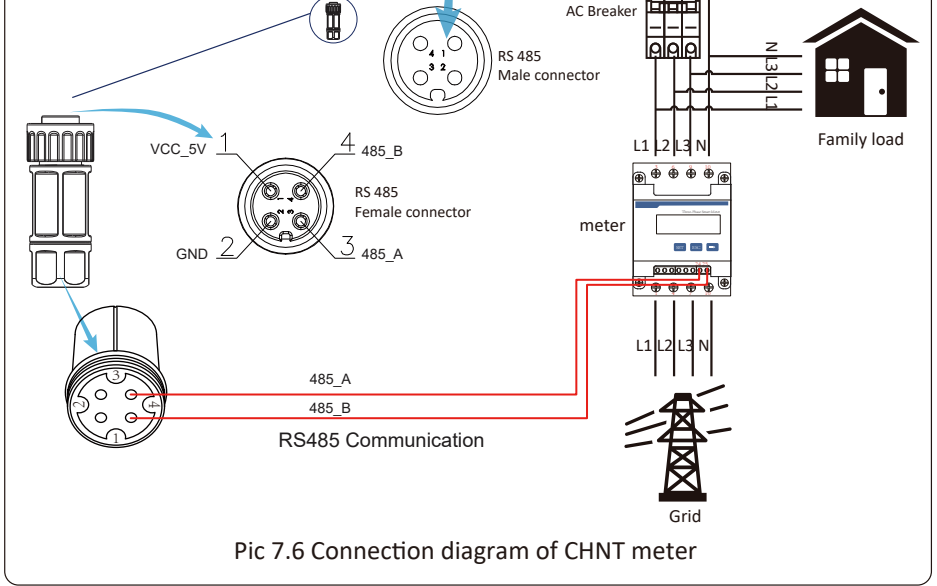

# **7.1 Multiple strings and parallel connection meters**

This application is that when the string inverters work in parallel, there is only one power grid and one load, and only one meter can be connected to prevent reverse current, so only this many-to-one anti-reverse current connection can be connected.

If there's several inverters in a plant, also it can use 1pcs meter to realize zero export function.For example, if there's 3pcs inverter in the system with 1pcs meter. We need to setup 1pcs inverter as the master and others setup as slaves. And, all of them need to connect to the meter via RS485. Below is the system diagram and configuration of the system.

| Meter     | NEE KK      | Exp Mode        | AUG <<            |
|-----------|-------------|-----------------|-------------------|
| Limiter   | OFF         | CT Ratio        | 0                 |
|           |             | Shunt           |                   |
| MFR       | ACREL.      |                 | OFF               |
| FeedIn    | $0.0$ KU << | ShuntQTY        | 1 < c             |
|           |             |                 |                   |
|           |             |                 |                   |
| Generator | ON          | <b>G.MFR</b>    | CHNT              |
| 6.CT      | 1 < c       | <b>G.FeedIn</b> | $0\times 10^{-4}$ |
|           |             |                 |                   |
| G.Cap     | $0.0K$ W    |                 |                   |

Pic 7.7 Meter function

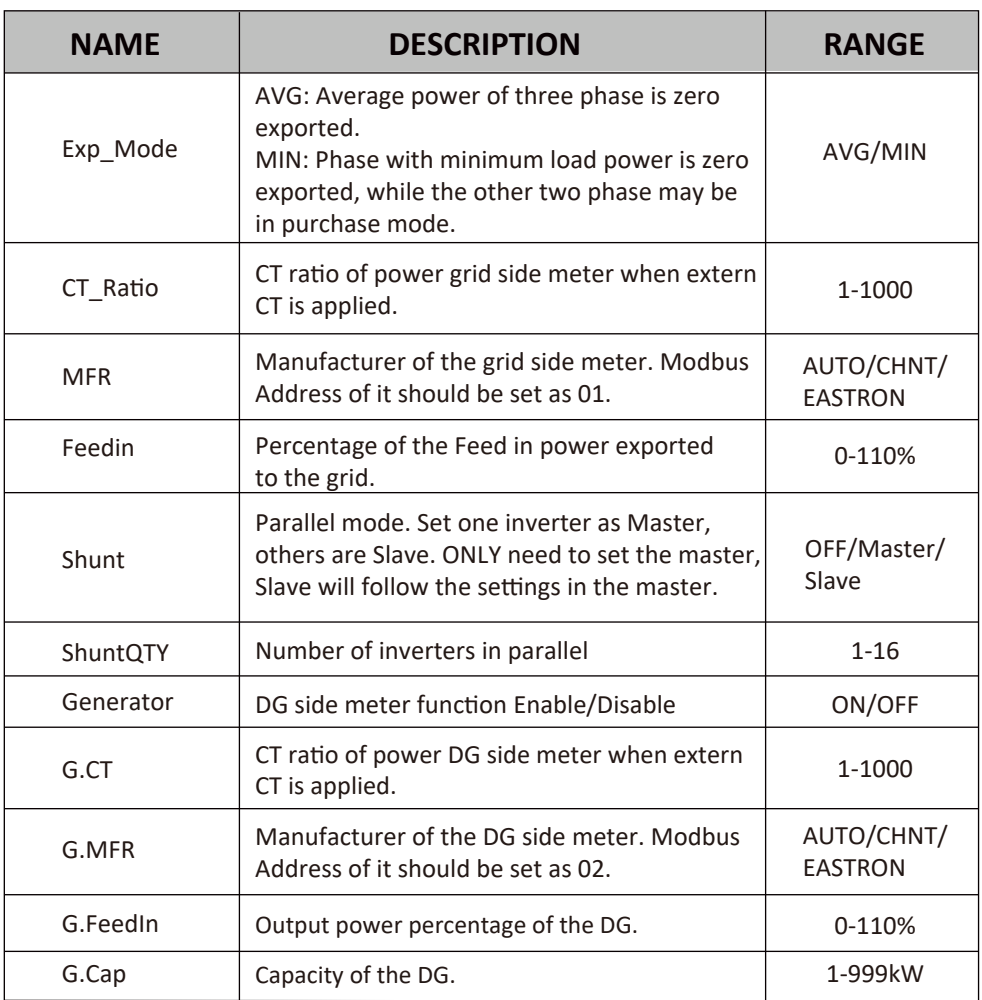

**Note**: Select Meter option in Run Param and long press ENTER button to enter this Meter Setting page.

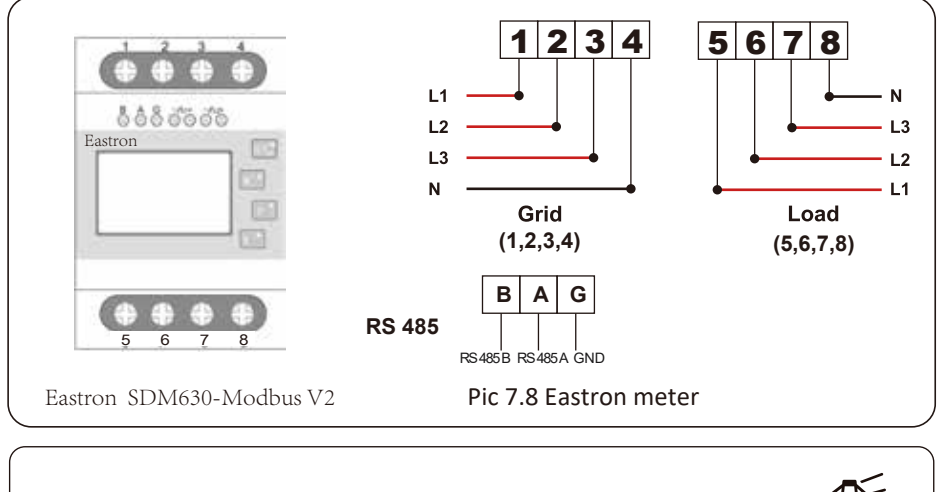

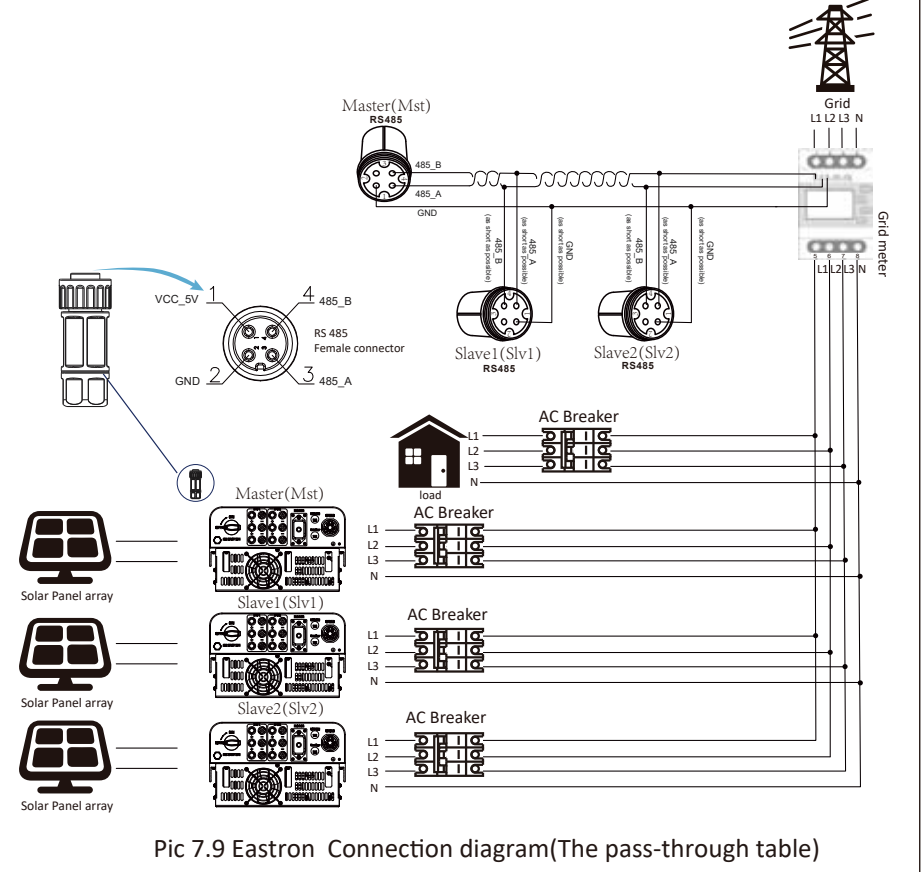

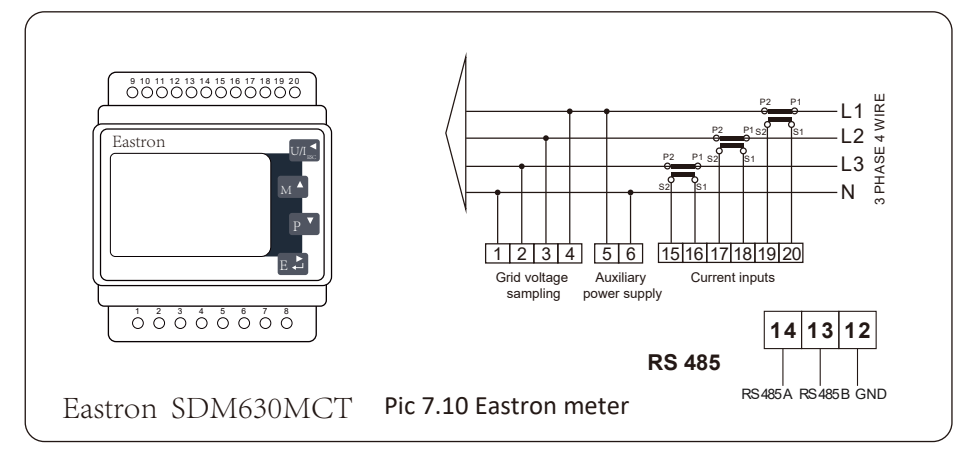

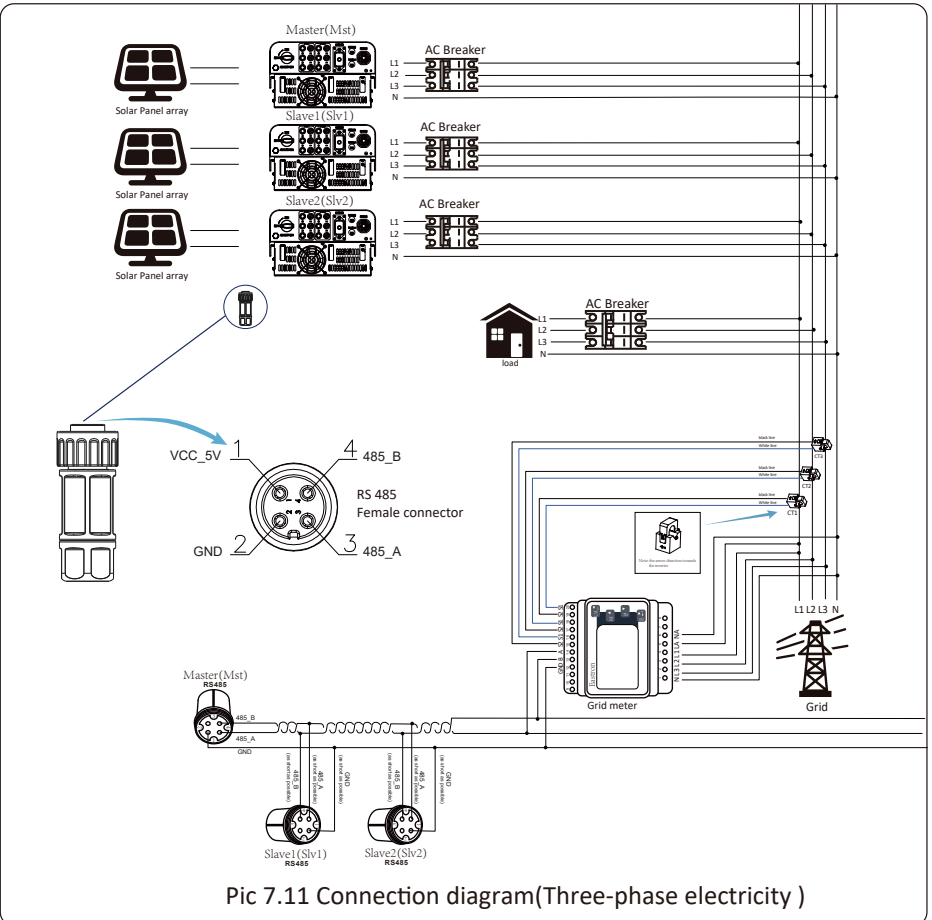

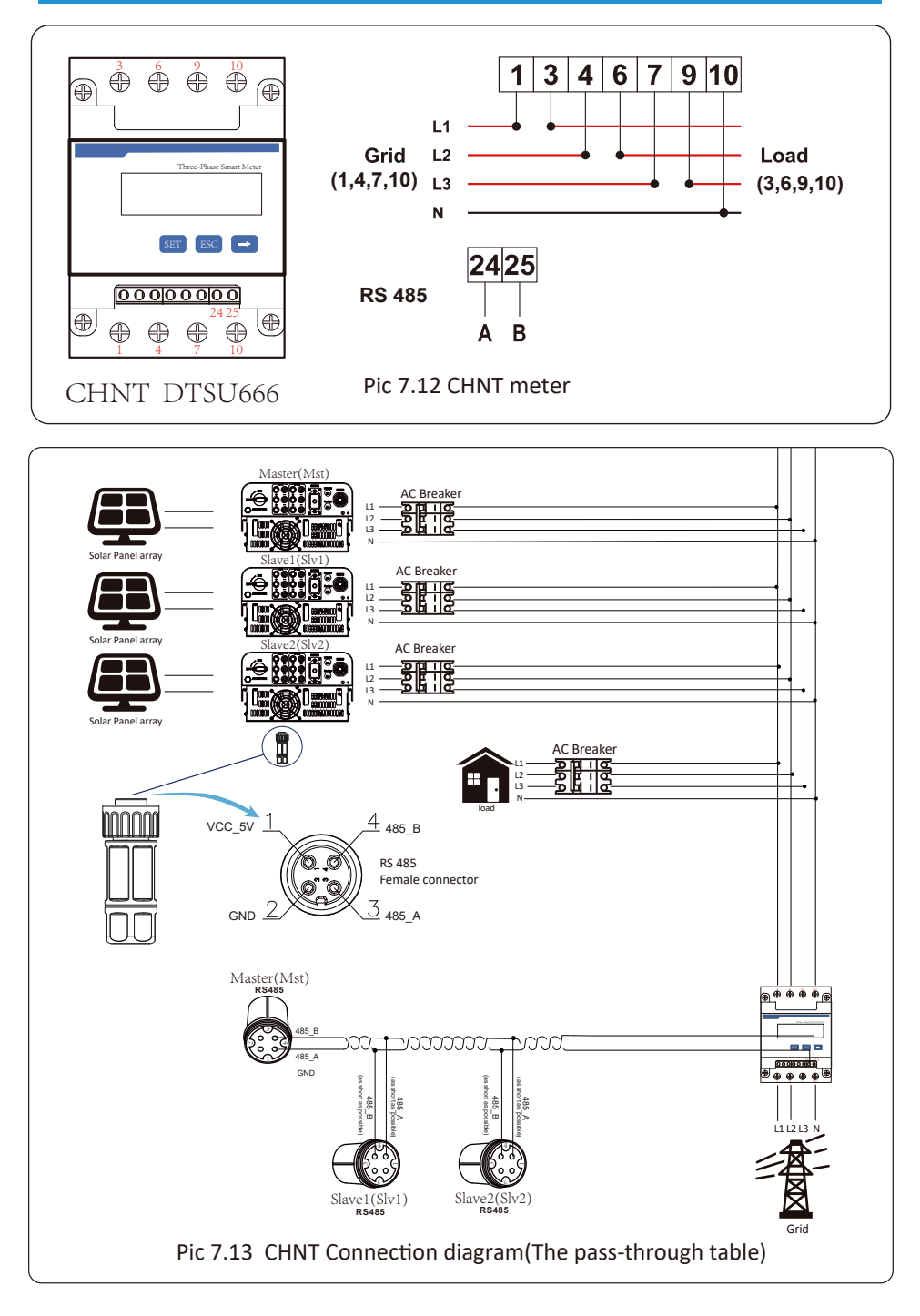

# **7.2 Use of zero-export function**

When the connection is completed, the following steps should be refered to use this function: 1. Turn on the AC switch.

- 2. Turn on the DC switch, waiting for the inverter's LCD is turned on.
- 3. Press Enter button on the LCD panel in the main interface into the menu options, select [parameter setting] to enter setup submenu, and then select [running parameters] as shown in picture 7.14, at this time please input the default password 1234 through pressing the button [up down, enter], enter the operation parameter setting interface, shown as picture 7.15.

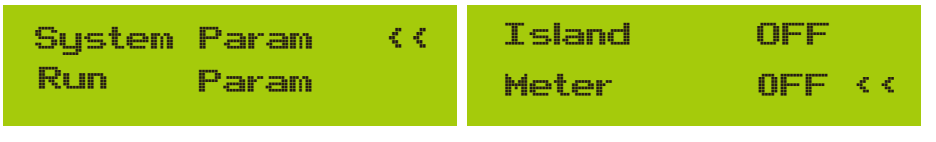

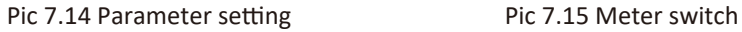

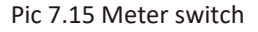

- 4. Operate the button [up down], move setting cursor to energy meter and press the button [enter]. At this �me you can turn on or turn off the energy meter by choosing [up down] button, please press [enter] button to confirm when setting done.
- 5. Move the cursor to [OK], press [enter] to save the settings and exit the running parameters page, otherwise the settings are invalid.
- 6. If set up successfully, you can return to the menu interface, and display the LCD to [home page] by press the [up down] button. If it displays [meter power XXW], the zero-export function setting is completed. Shown as picture 7.16.

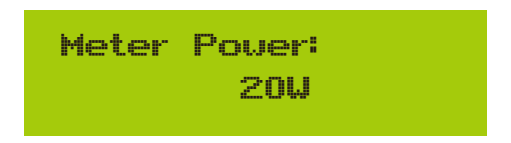

Pic 7.16 Zero-export function via energy meter turn on

- 7. Meter power XXW shows positive means grid is supplying the load, and no power fed into grid. if meter power shows negative, it means PV energy is being sold to grid or energy meter wiring conncetion has problem.
- 8. After properly connection is done, wait for inverter starting. If the power of the PV array meets the current power consumption, the inverter will keep a certain output to counteract the power of the grid without backflow .

# **7.3 Notes while using zero export function**

For your safety and the operation of limiter function of the inverter, we put forward the following suggestions and precautions:

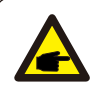

# *Warning:*

Under zero export mode we strongly recommend that the two PV arrays are formed by the same number of PV panels of the same size, which will make the inverter more responsive to limit the power.

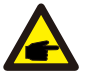

# *Safety Hint:*

While the utility power is negative and inverter has no output power, that means the orientation of the current sensor is wrong, please turn off the inverter and change orientation of the current sensor.

# **7.4 How to browse the load power of your PV grid-tie plant on monitoring platform?**

 If you want to browse load power of the system and how much energy (KWH) does it export to grid(inverter output power is used to power the load firstly and then the surplus energy will feed into grid). You also need to connect the meter according to above diagram. After the connection completed successfully, the inverter will show the load power on the LCD. **But please don't setup "Meter ON"**. Also, you will be able to browse the load power on the monitoring platform. The plant setting method as below description.

Firstly, go to the solarman platform(https://pro.solarmanpv.com, this link is for solarman distributor account; or https://home.solarmanpv.com, this link is for solarman end user account;) plant home page and click "edit"

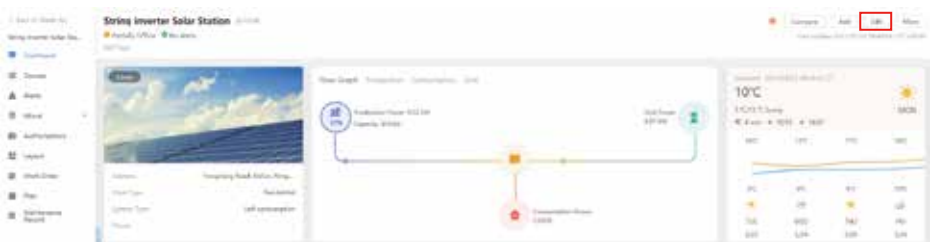

And then choose your system type as "Self-consumption"

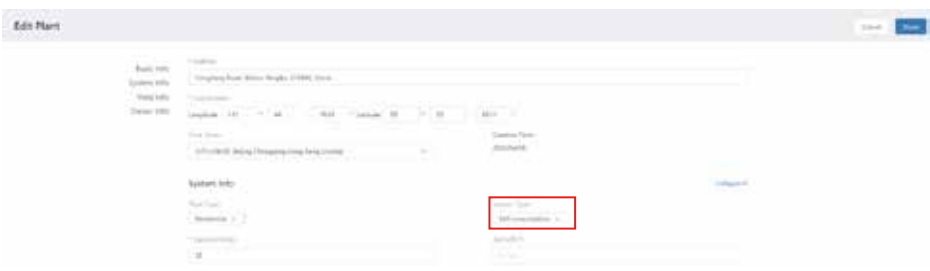

Secondly, go to plant page, if it shows the PV power, load power and grid power, which means the configuration is correct.

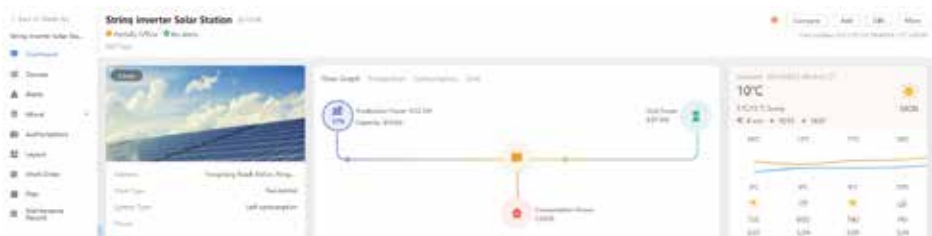

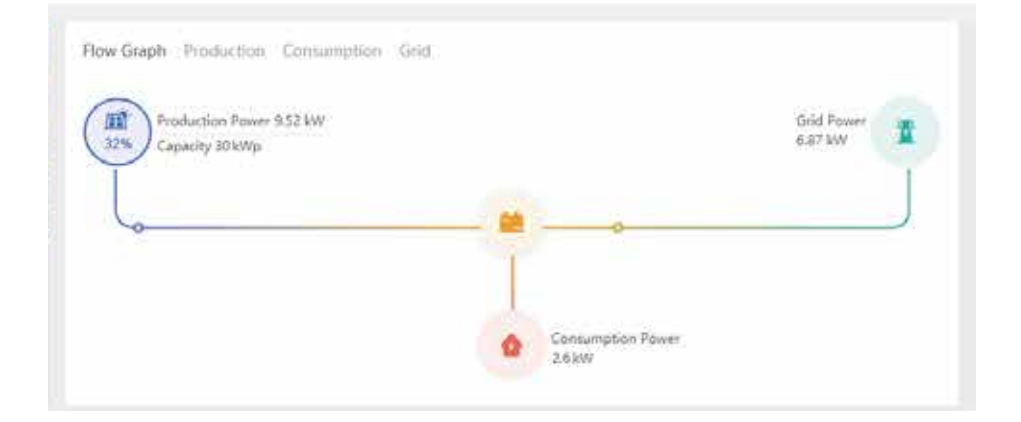

# **8. General Opera�on**

During normal operation, the LCD shows the current status of the inverter, including the current power, total generation, a bar chart of power operation and inverter ID, etc. Press the Up key and the Down key to see the current DC voltage, DC current, AC voltage, AC current,inverter radiator temperature, software version number and Wifi connection state of the inverter.

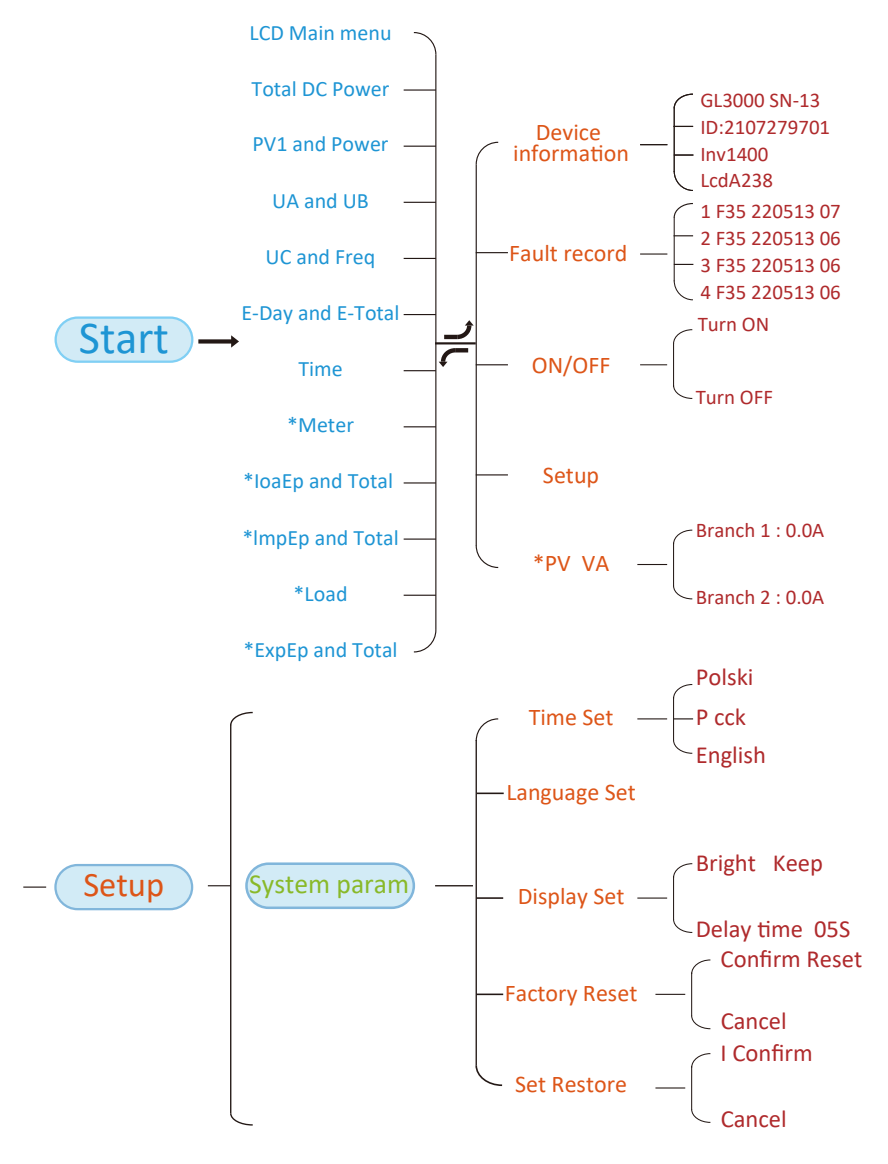

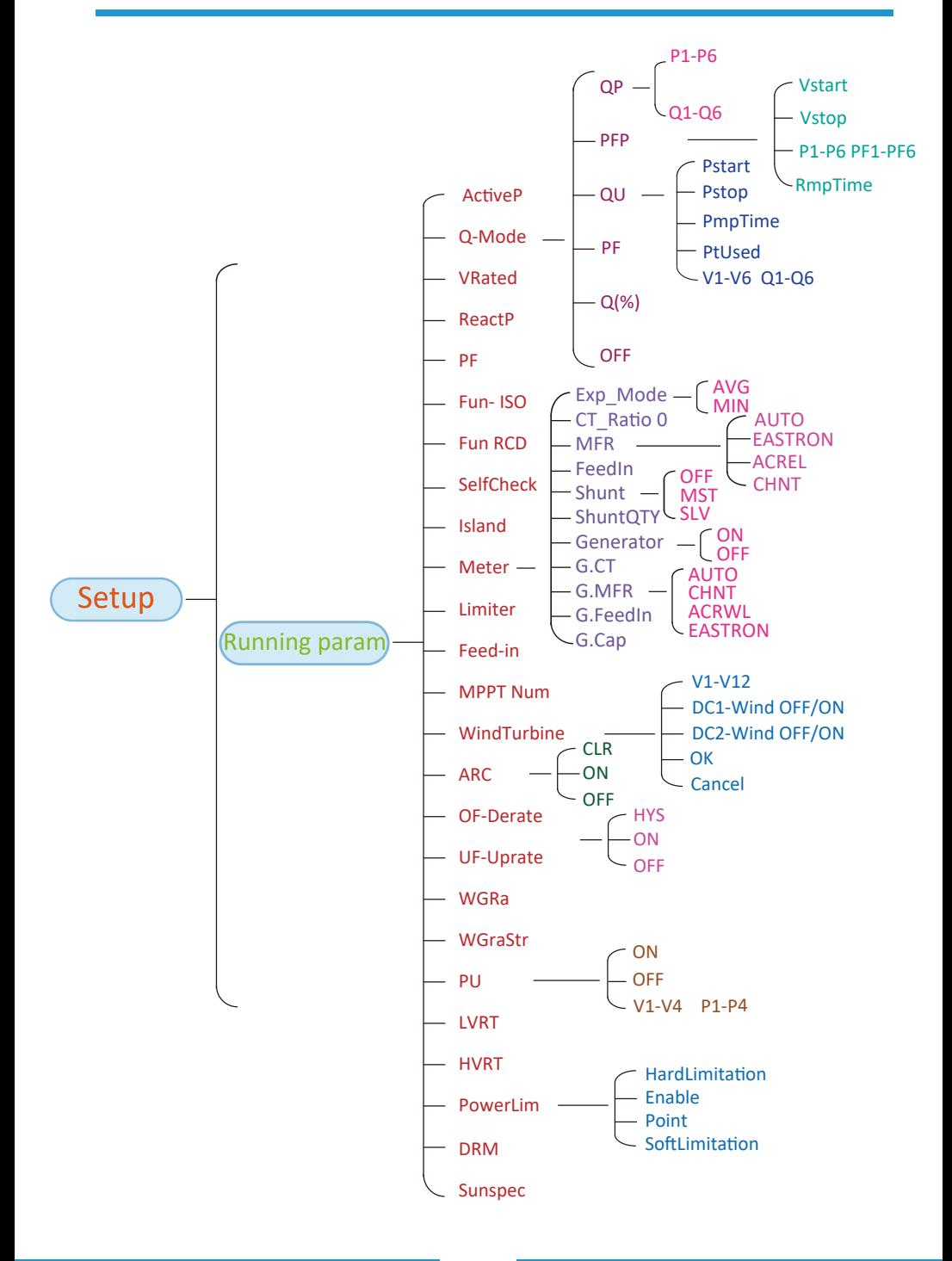

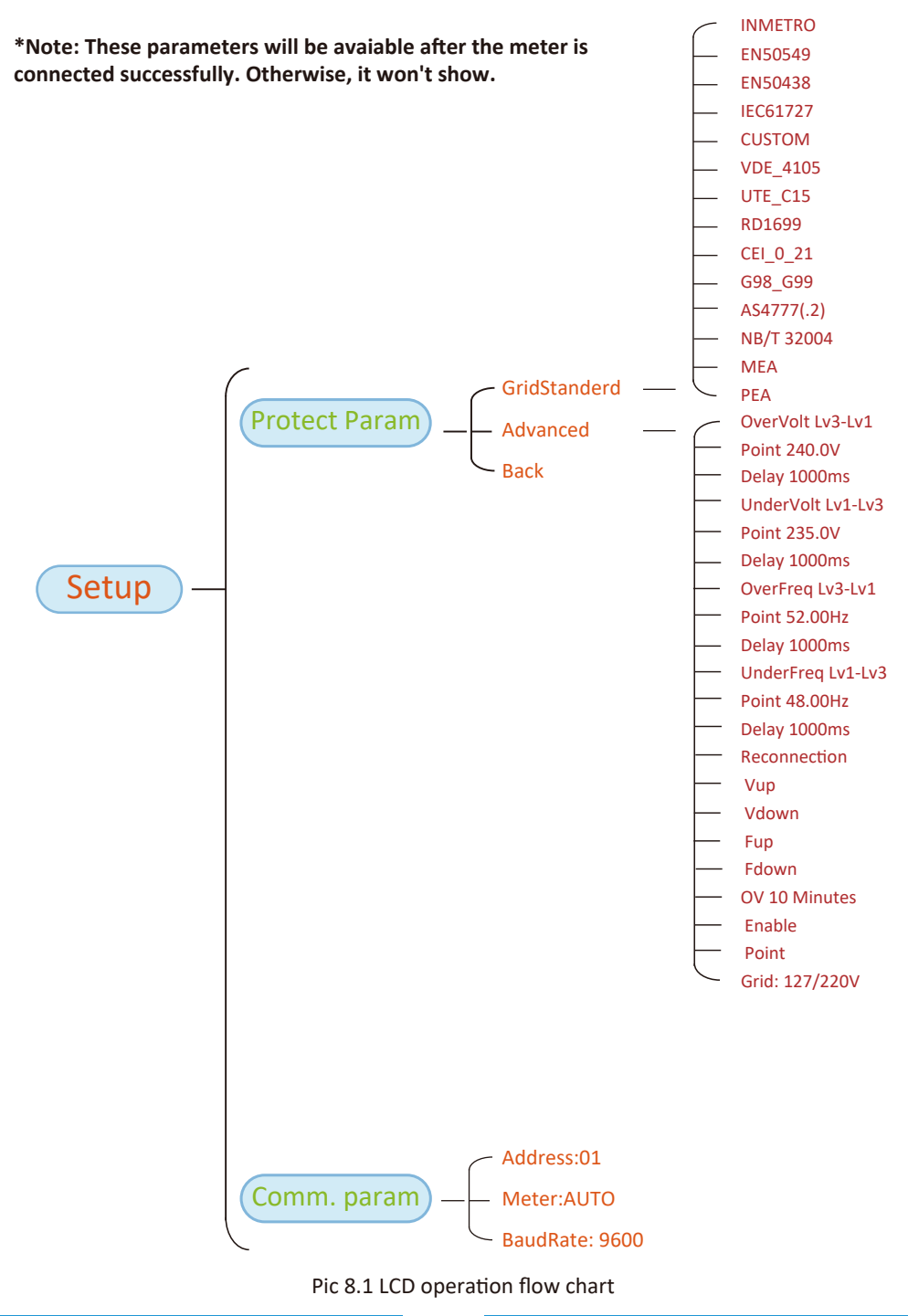

 $34$ 

# **8.1 The ini�al interface**

From the initial interface, you can check PV power, PV voltage, grid voltage, inverter ID, model and other infomation.

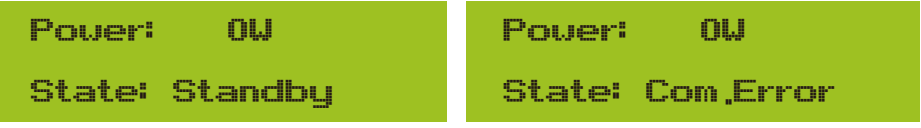

#### Pic 8.2 The initial interface

Press UP or Down, you can check inverter DC voltage, DC current, AC voltage, AC current and inverter temperature.

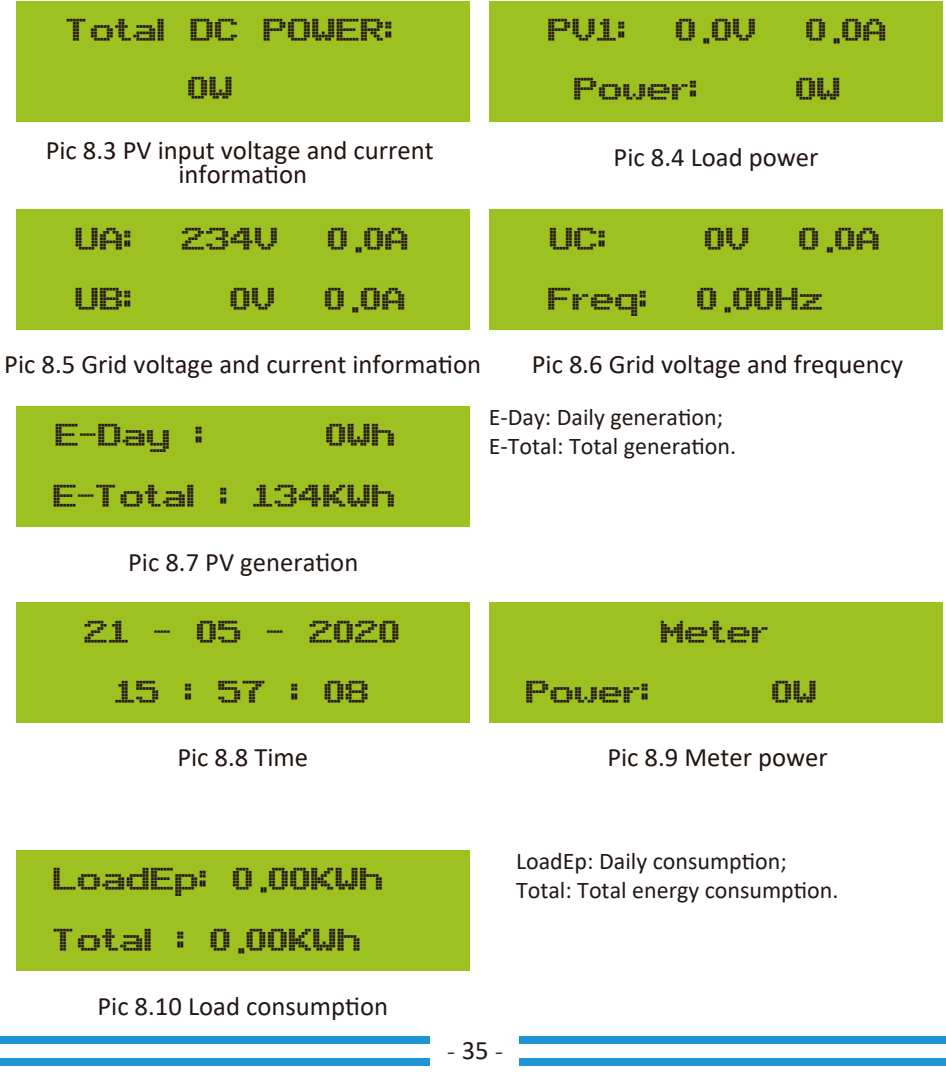

ImpEp: 0.00KWh

Total : 0.00KWh

Pic 8.11 Electrical energy

ExpEp: 0.00KWh

Total : 0.00KWh

**8.2 Submenus in the Main Menu** Pic 8.12 Electrical energy

There are five submenus in the Main Menu.

# **8.2.1 Device information**

You can see the LCD software VerA238 and control board software Ver1400. In this interface, there are parameters such as rated power communication addresses.

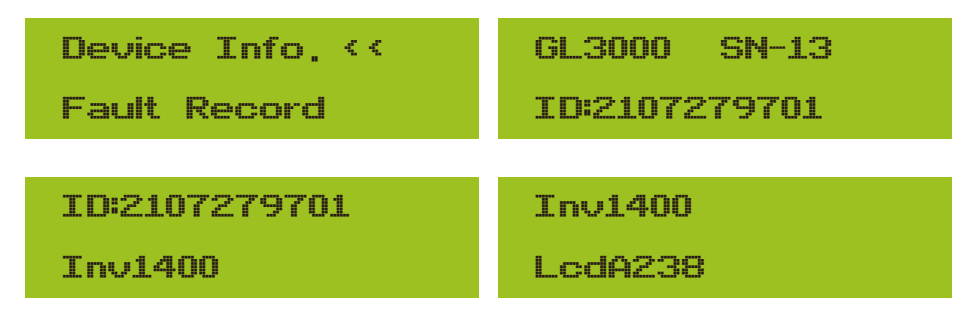

Pic 8.13 Device information

# **8.2.2 Fault Record**

It can keep Eight fault records in the menu including time, customer can deal with it depends on the error code.

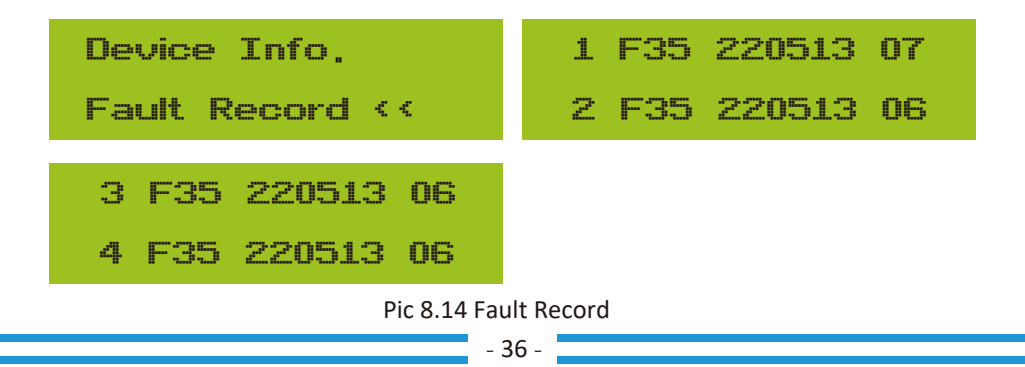

ImpEp: Daily energy purchased from grid; Total: Total energy purchased from grid.

ExpEp: Daily energy sold to grid; Total: Total energy sold to grid.

# **8.2.3 ON/OFF setting**

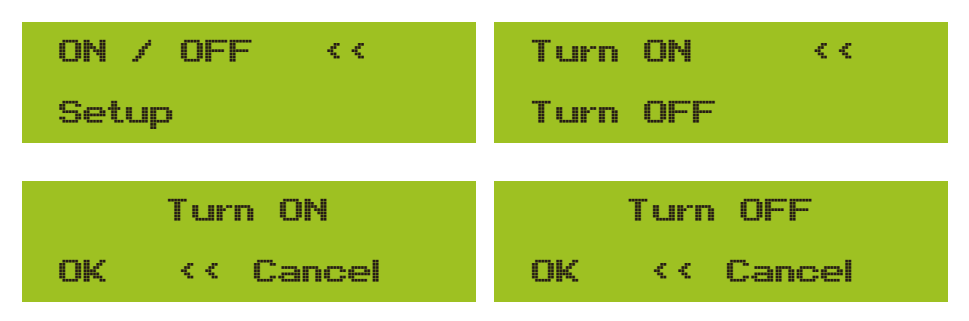

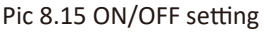

When the inverter is turned off, it stops working immediately, and go to standby mode and then will go to self-test program again. If it passed the self-test, it will start to work again.

# **8.2.4 PV VA setting**

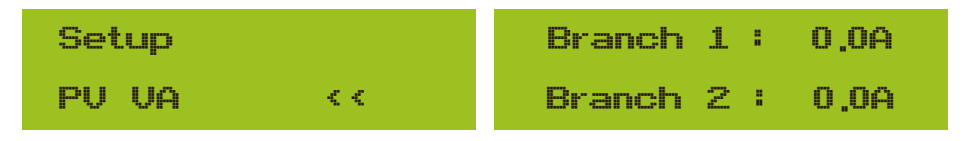

Pic 8.16 PV String current

Each PV string current and this function is optional.

# **8.2.5 Parameter setting**

There are five submenus in the setup. Setting includes system param, run param, protect param, comm: param. All of these information for maintenance reference.

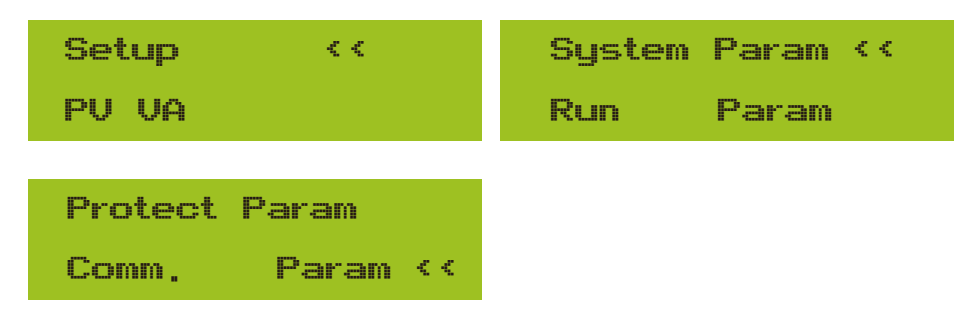

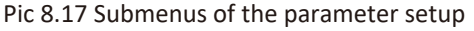

# **8.3 System param setting**

System Param includes time set, language set, display set and factory reset.

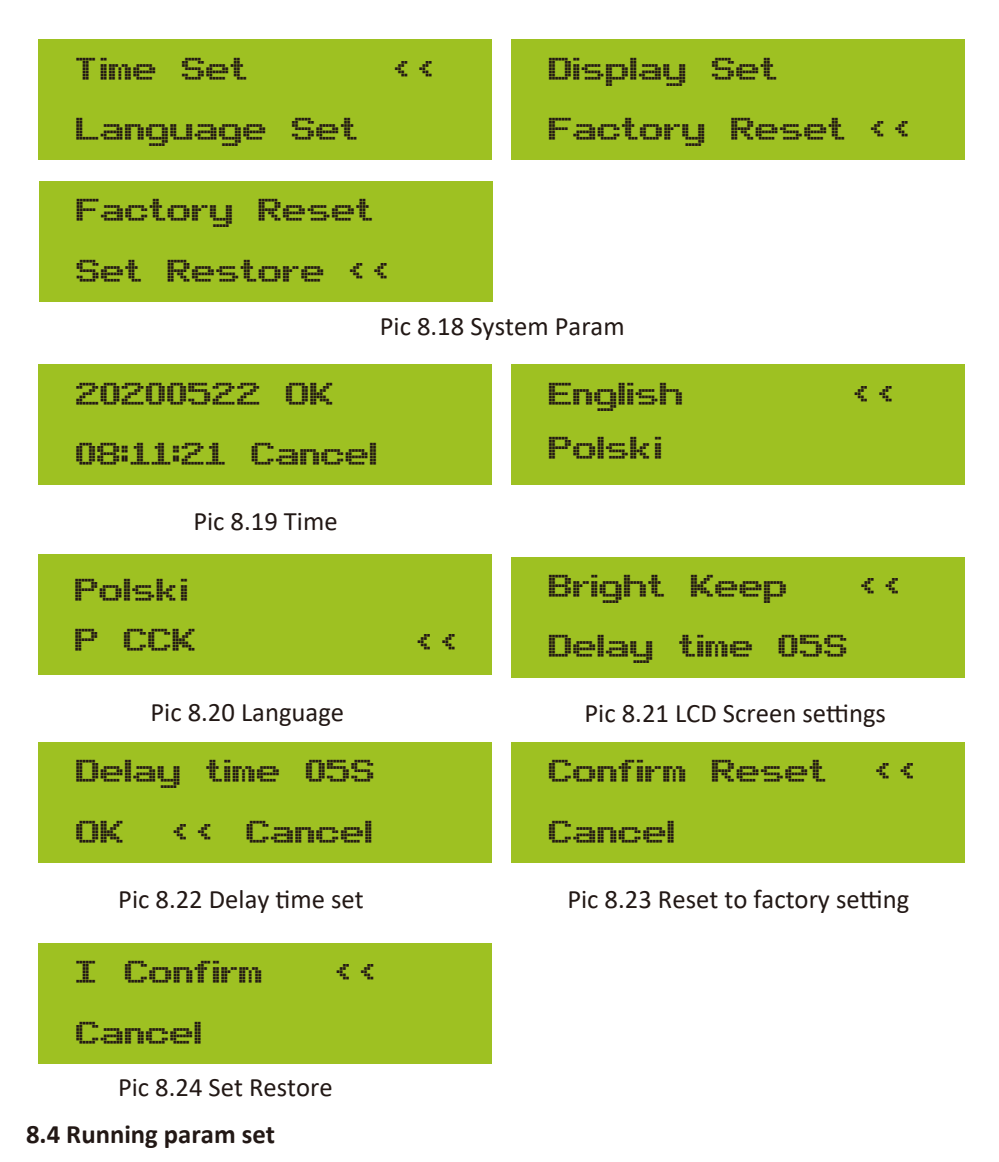

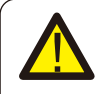

#### *Note:*

Password required-- only for access-authorized engineer. Un-authorized access may avoid the warranty. The initial password is 1234.

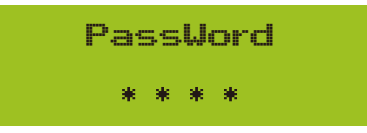

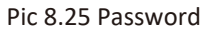

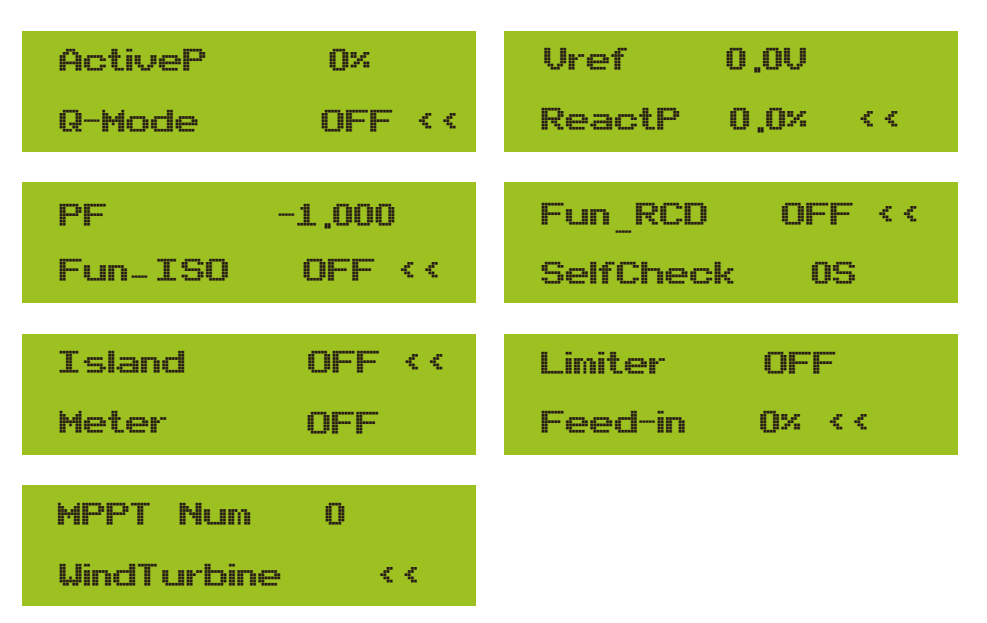

Pic 8.26

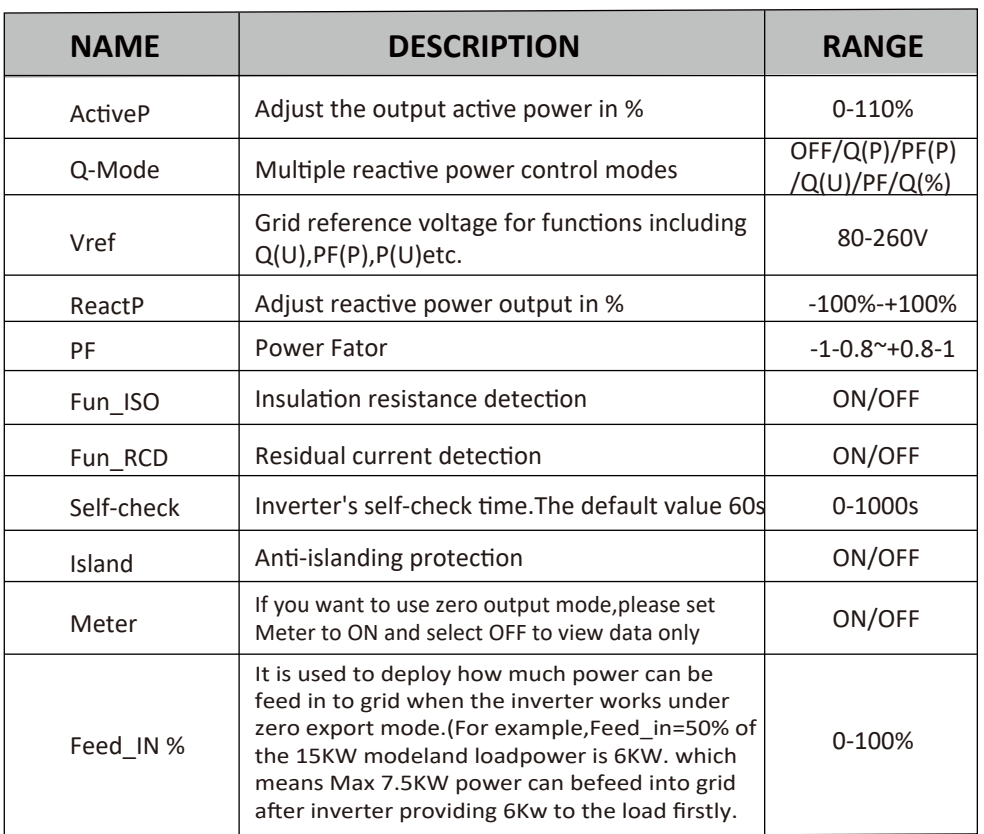

Pic 8.27

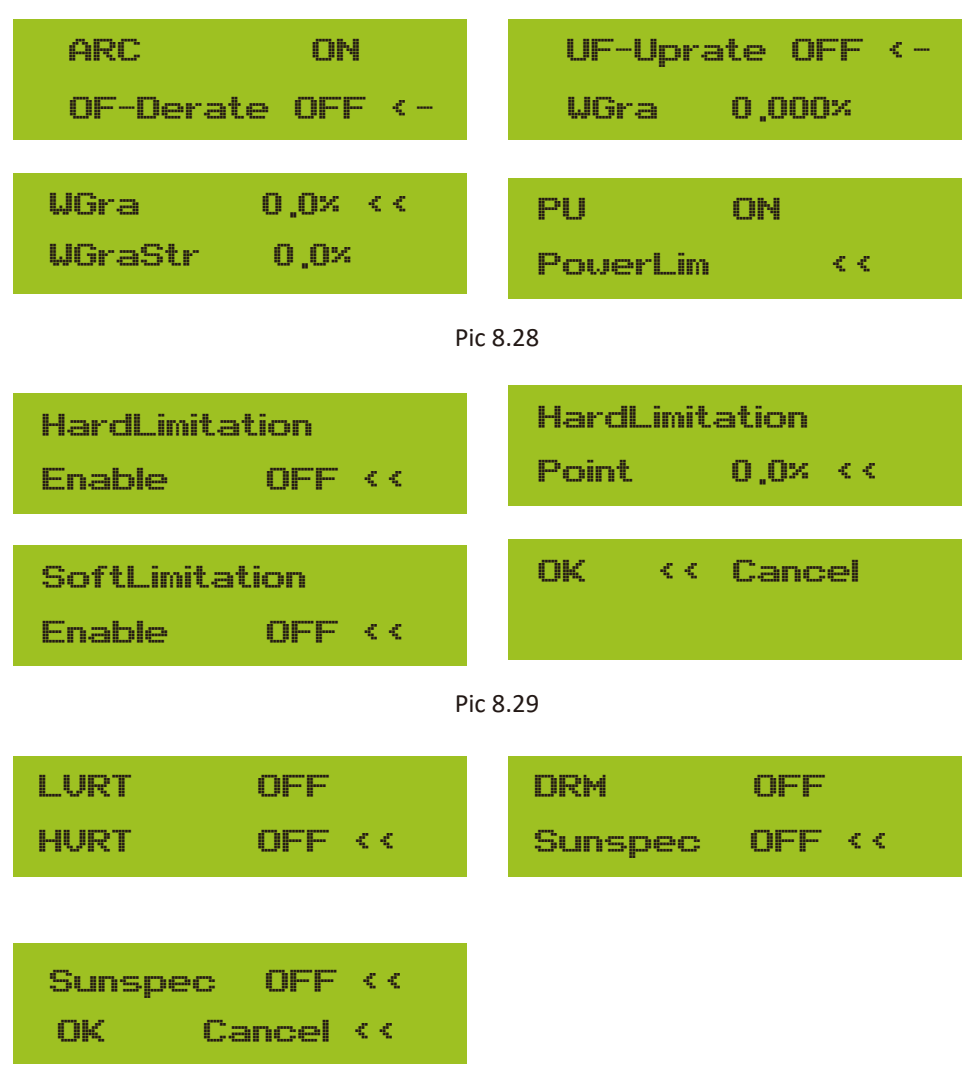

Pic 8.30

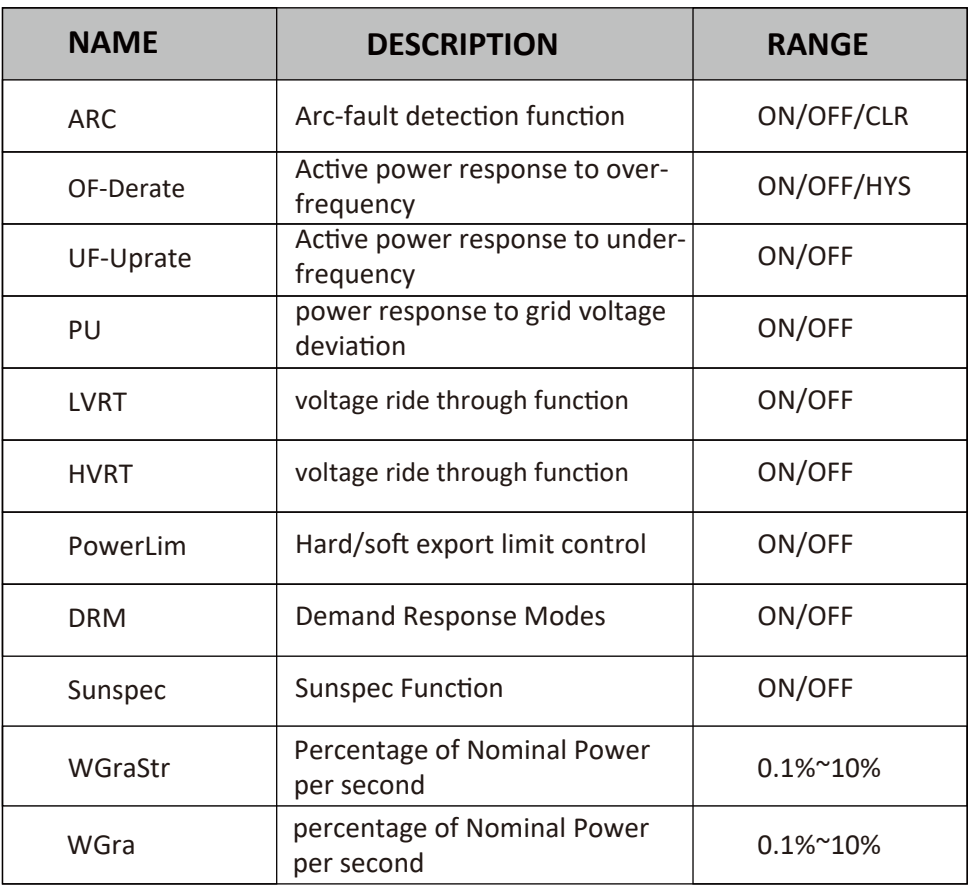

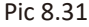

# **Over-frequency Response**

This series inverter provides "over-frequency response" function. Long pressing the "OFD Mode" to enter the "over-frequency response" setting menu.

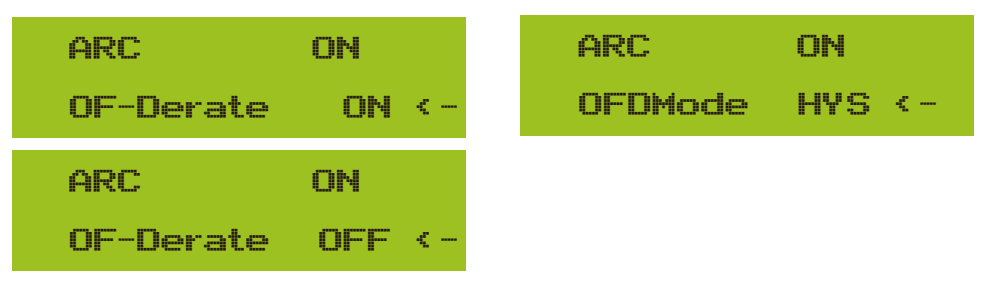

**Tab. 11-4** Definition of Over-frequency Response Parameters

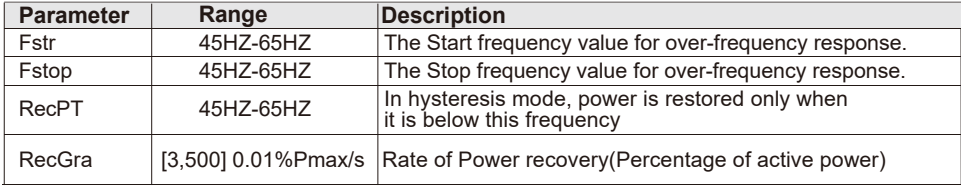

For example, StrtPT: 50.5Hz, StopPT: 51.5Hz, RecPT: 50.1Hz, when the grid frequency increases beyond Start: 50.5Hz, the inverter will linearly reduce the power output with a gradient of 100% Pmax/Hz until it reaches StopPT: 51.5Hz.

 $Fstop = 51,50Hz <$ Fstr 50.50Hz

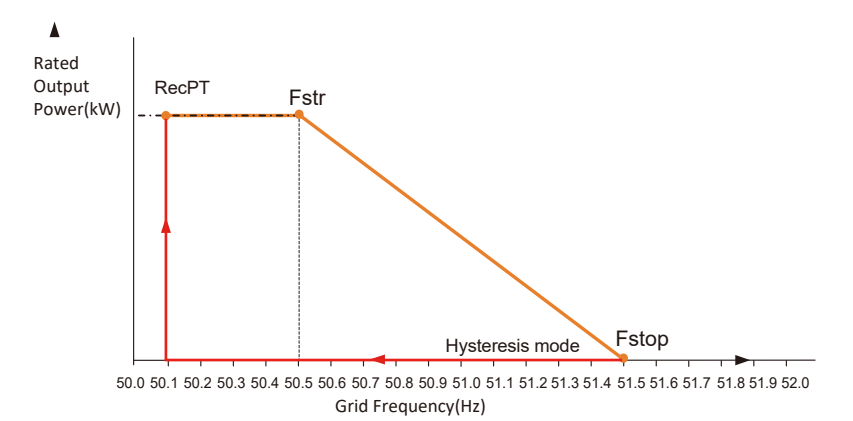

**Fig. 11-3** Frq-Watt Mode for Over-frequency Conditions

When the frequency exceeds Fstop: 51.5Hz, the inverter output should stop (ie 0 W). When the frequency is lower than Fstop: 51.5 Hz, the inverter will linearly increase the power output with a gradient of 100% Pmax/Hz until it reaches Fstr: 50.5 Hz.

In the hysteresis mode, when the frequency is lower than Fstop: 51.5 Hz, the inverter will not increase the power output until it is lower than RecPT: 50.1 Hz.

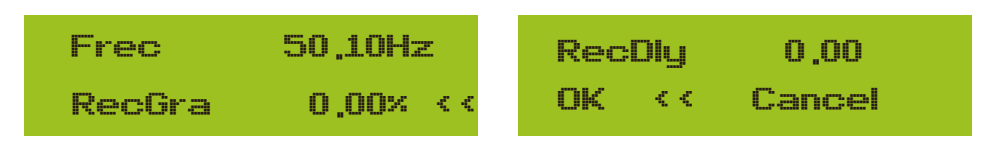

The inverter provides a reactive power regulation function.

Tap Reactive Power Regulation Mode to select proper regulation mode and set the corresponding parameters.

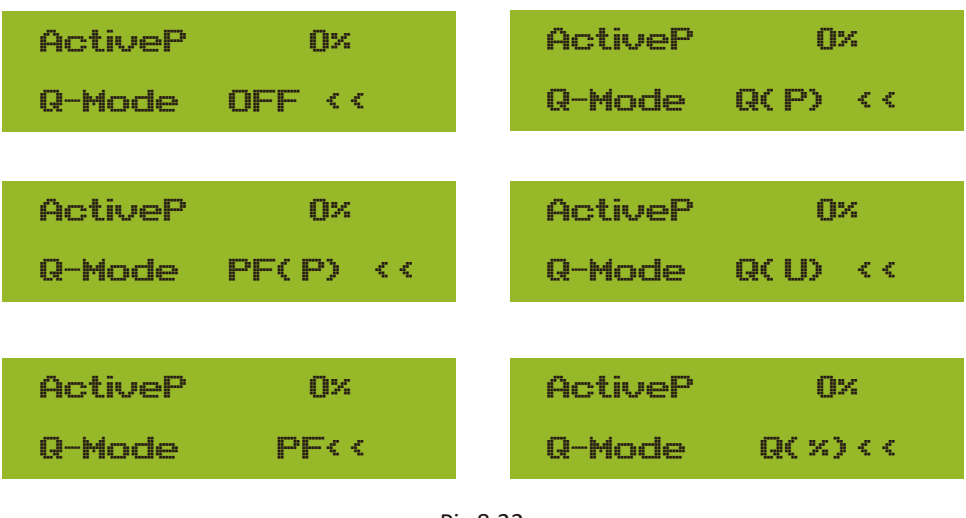

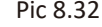

#### **"OFF" Mode**

The reactive power regulation function is disabled. The PF is fixed at  $+1.000$ 

**Q(%)**

Adjust reactive power output in %.

**"PF" Mode**

The power factor (PF) is fixed and the reactive power is regulated by the parameter PF. The PF ranges from 0.8 leading to 0.8 lagging.

- •Leading: the inverter is sourcing reactive power to the grid.
- •Lagging: the inverter is injecting reactive power into the grid.

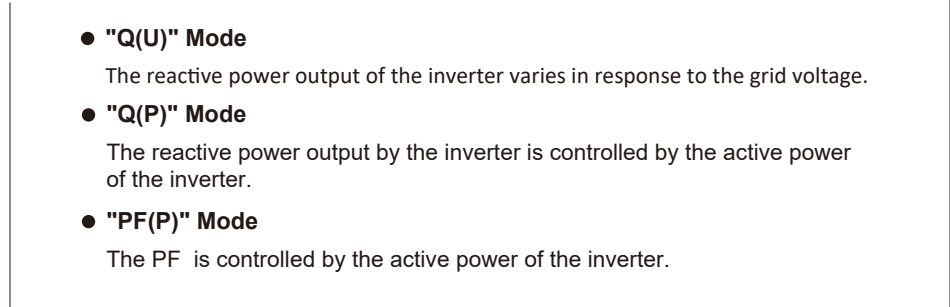

# **"PU" Mode**

The reactive power output of the inverter varies in response to the grid voltage

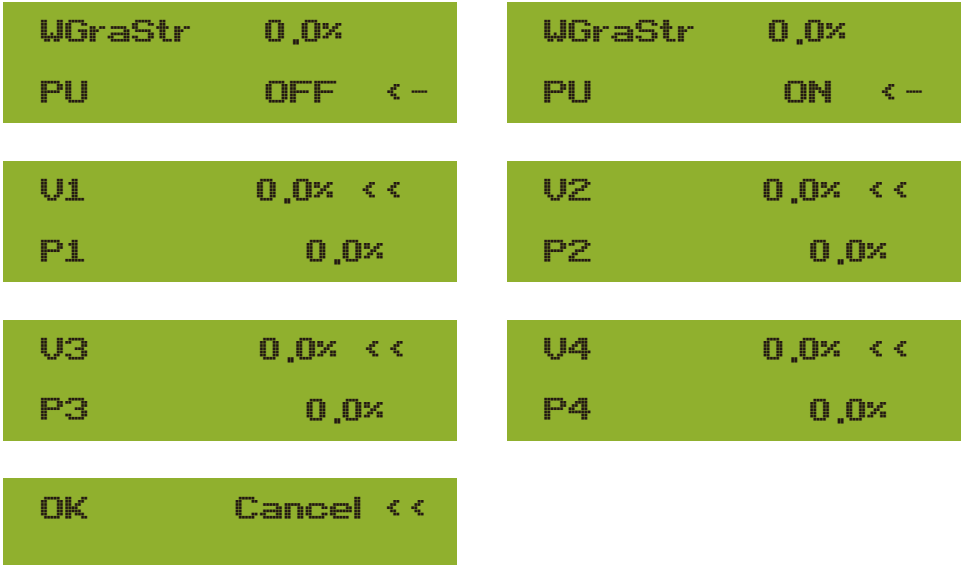

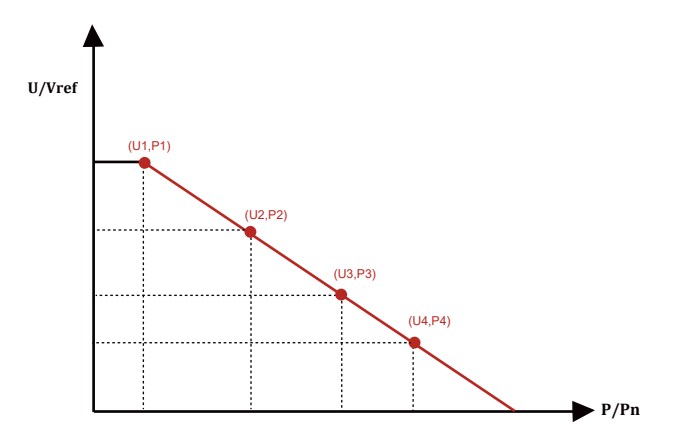

Pic 8.33 Active Power Regulation Curve in PU Curve

| parameter      | Range         | descrption                                                  |  |
|----------------|---------------|-------------------------------------------------------------|--|
| <b>P1</b>      | 0%-110% Pn    | Value of P/Pn at point (P1,U1) on the PU mode<br>curve      |  |
| U1             | 0% -150% Vref | Grid voltage limit at point (P1,U1) on the PU mode<br>curve |  |
| <b>P2</b>      | 0%-110% Pn    | Value of P/Pn at point (P2,U2) on the PU mode<br>curve      |  |
| U <sub>2</sub> | 0% -150% Vref | Grid voltage limit at point (P2,U2) on the PU mode<br>curve |  |
| P3             | 0%-110% Pn    | Value of P/Pn at point (P3,U3) on the PU mode<br>curve      |  |
| U3             | 0% -150% Vref | Grid voltage limit at point (P3,U3) on the PU mode<br>curve |  |
| <b>P4</b>      | 0%-110% Pn    | Value of P/Pn at point (P4,U4) on the PU mode<br>curve      |  |
| II4            | 0% -150% Vref | Grid voltage limit at point (P4,U4) on the PU mode<br>curve |  |

**"PU" Mode Parameters Explanation**

| "Q(U)" Mode |                          |             |                   |
|-------------|--------------------------|-------------|-------------------|
| ActiveP     | <b>Ox</b>                | Pstart      | 0.0x < c          |
| QMode l     | QC UD<br>$\mathcal{L}$ = | Pstop.      | 20.0×             |
|             |                          |             |                   |
| RmpTime     | 0s                       | U1          | 0.0x <            |
| PtUsed      | $0 < \epsilon$           | $Q_{\perp}$ | 0.0               |
|             |                          |             |                   |
| U2.         | $0.0% < \epsilon$        | U3          | $0.0% < \epsilon$ |
| QZ          | 0.0%                     | Q3          | 0.0%              |
|             |                          |             |                   |
| U4          | 0.0x < c                 | U5          | $0.0% < \epsilon$ |
| U4          | 0.0                      | Q5          | 0.Ox              |
|             |                          |             |                   |
| <b>V6</b>   | 130.0× <<                | QG          | 0.0               |
| QG          | 30.0%                    | OK.         | Cancel <<         |

Pic 8.34

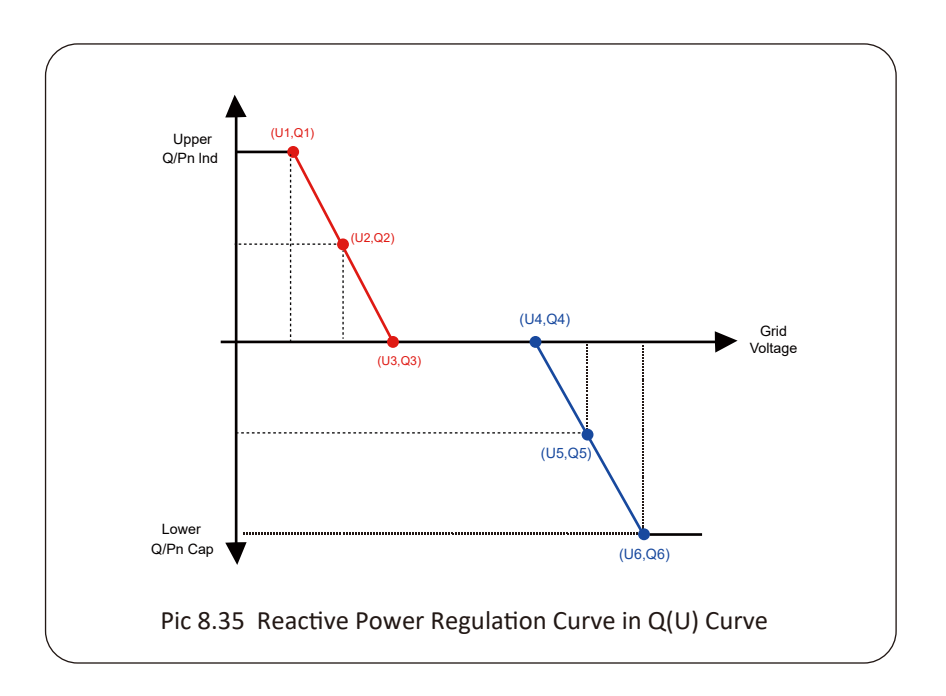

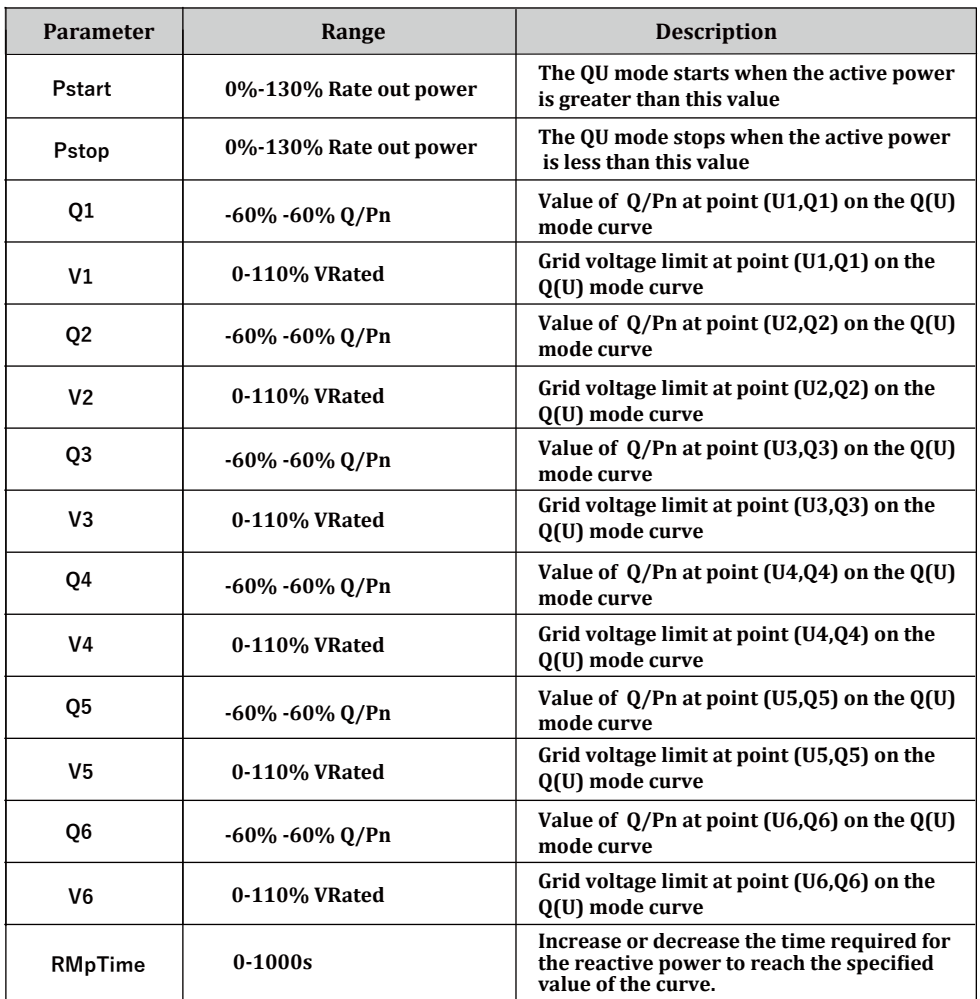

**"Q(U)" Mode Parameters Explanation**

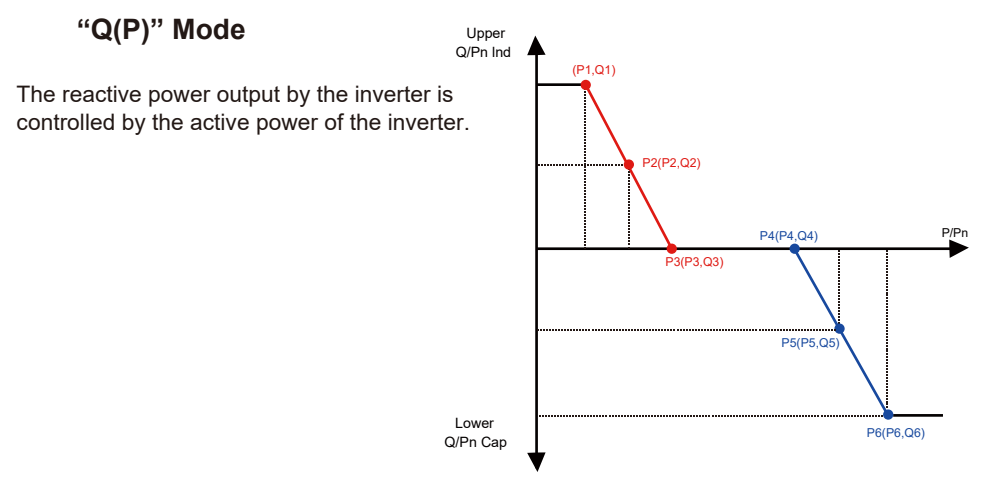

Pic 8.36 Reactive Power Regulation Curve in Q(P) Mode

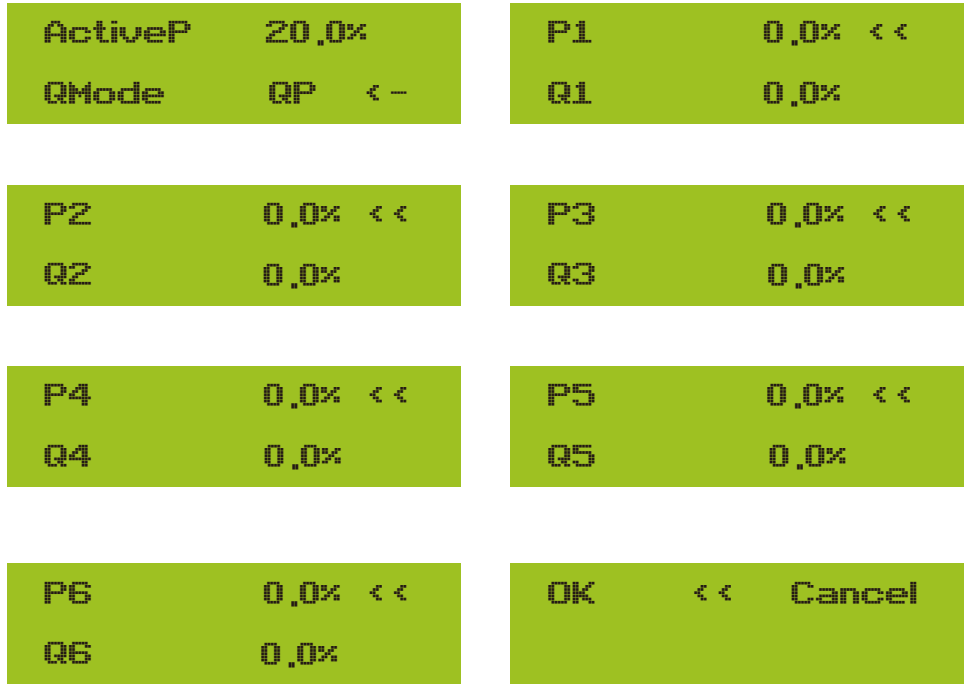

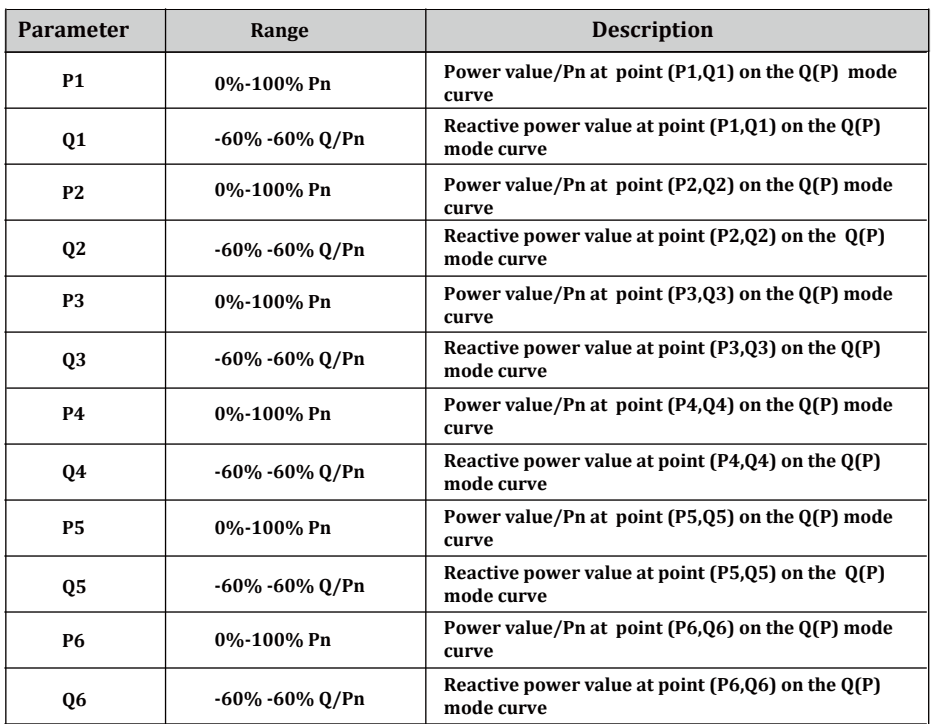

**"Q(P)" Mode Parameters Explanation**

# **"PF(P)" Mode**

The output power factor is controlled by the active power of the inverter.

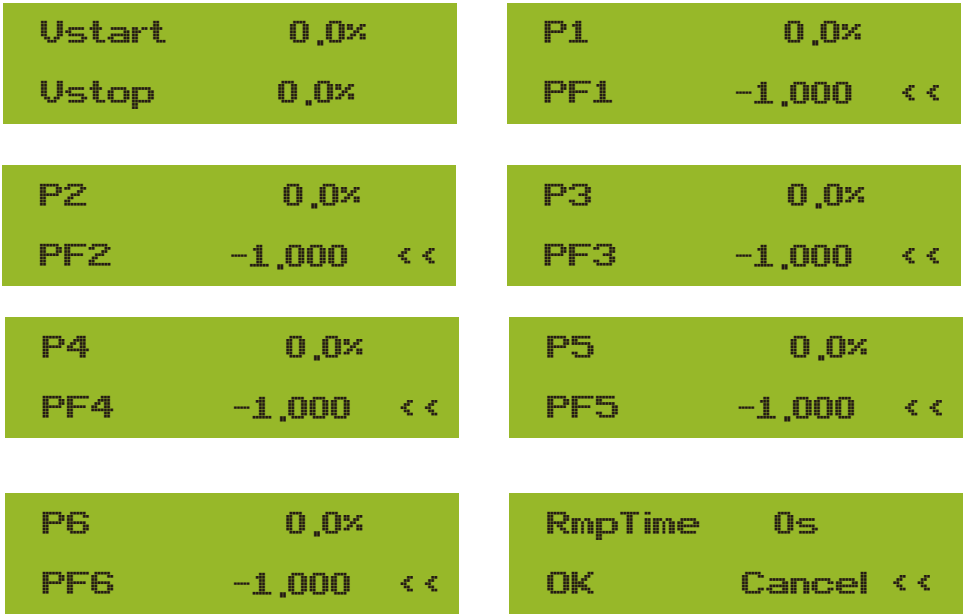

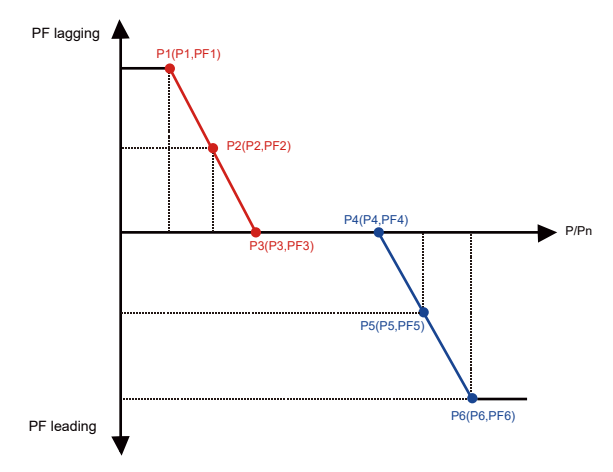

Pic 8.37 Power factor Regulation Curve in PF(P) Mode

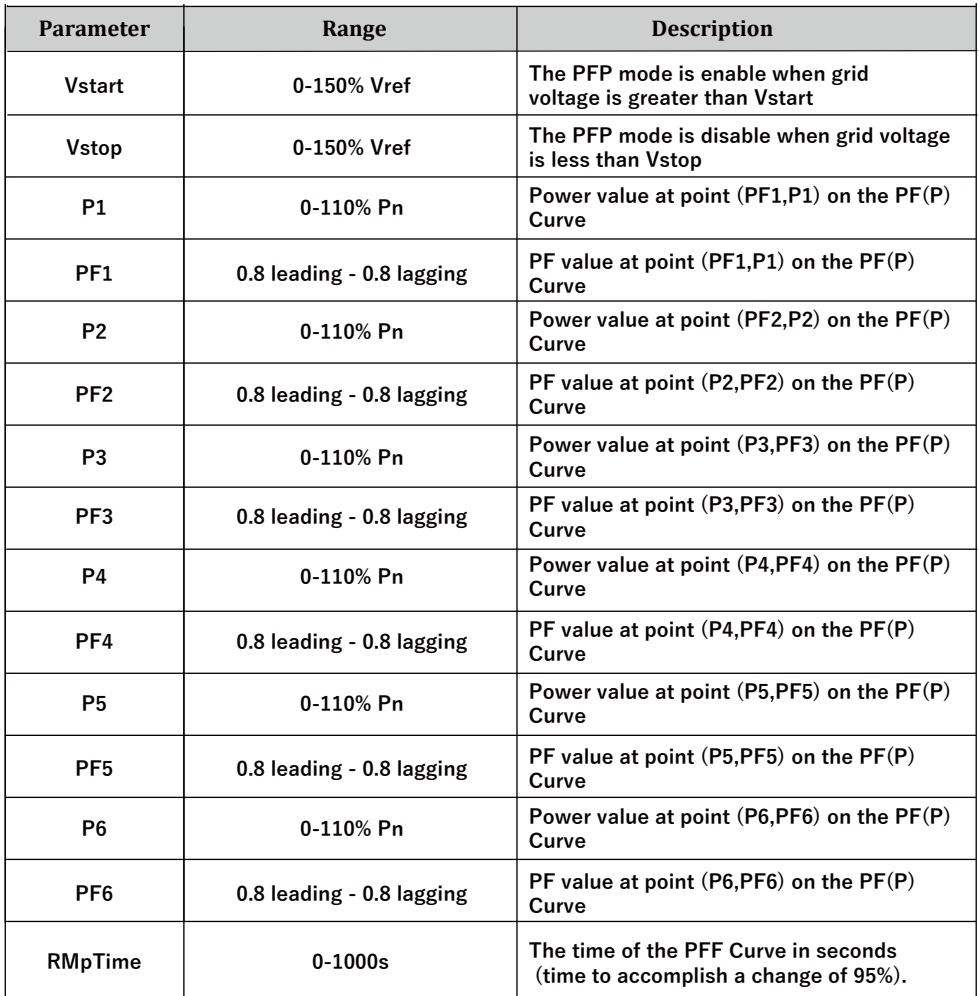

**"PF(P)" Mode Parameters Explanation**

# **8.5 Protect Param**

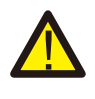

# *Note:*

Engineer Only.

We will set the param depends on the safety requirements, so customers don't need to reset it. The password is same as 8.4 Running param

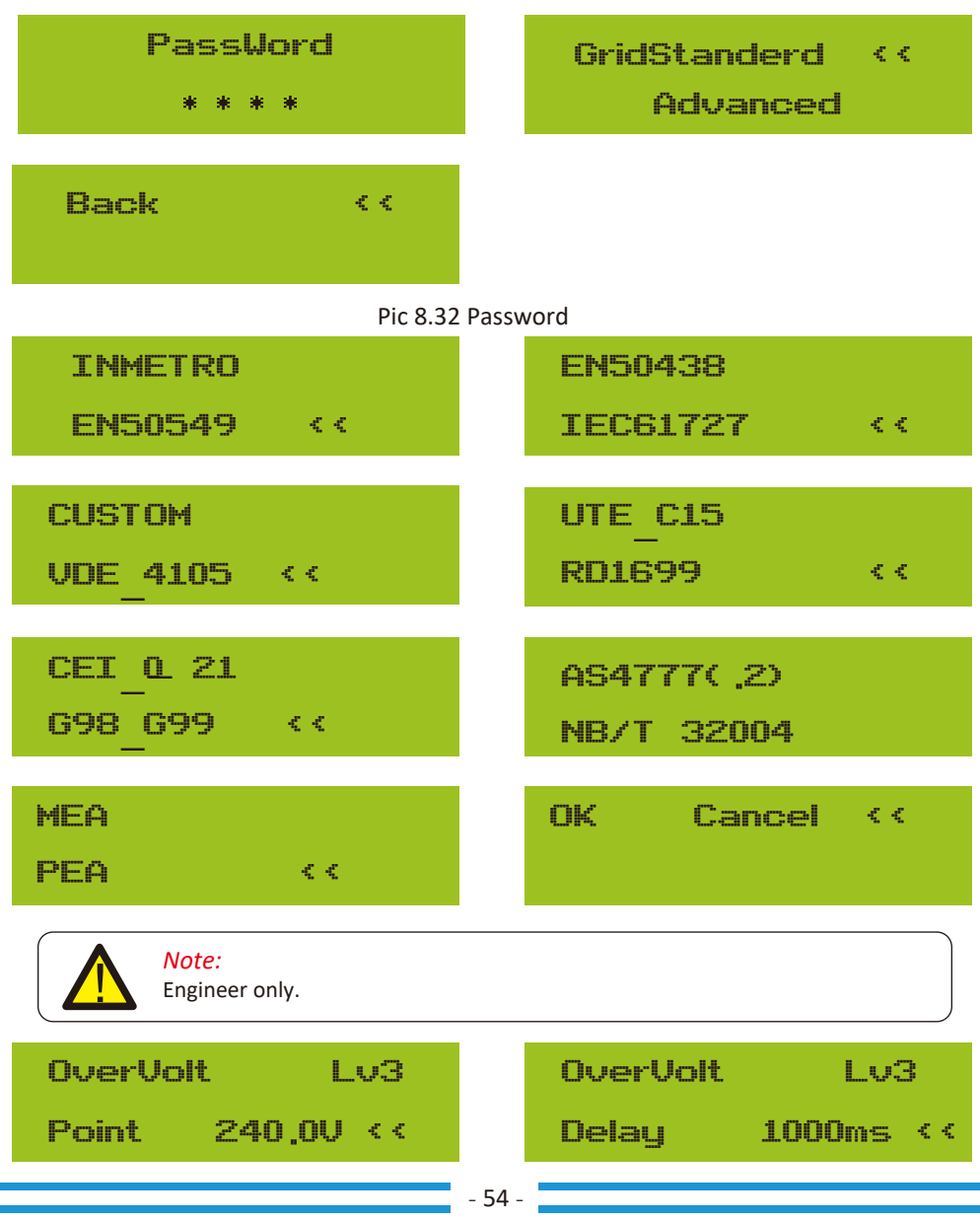

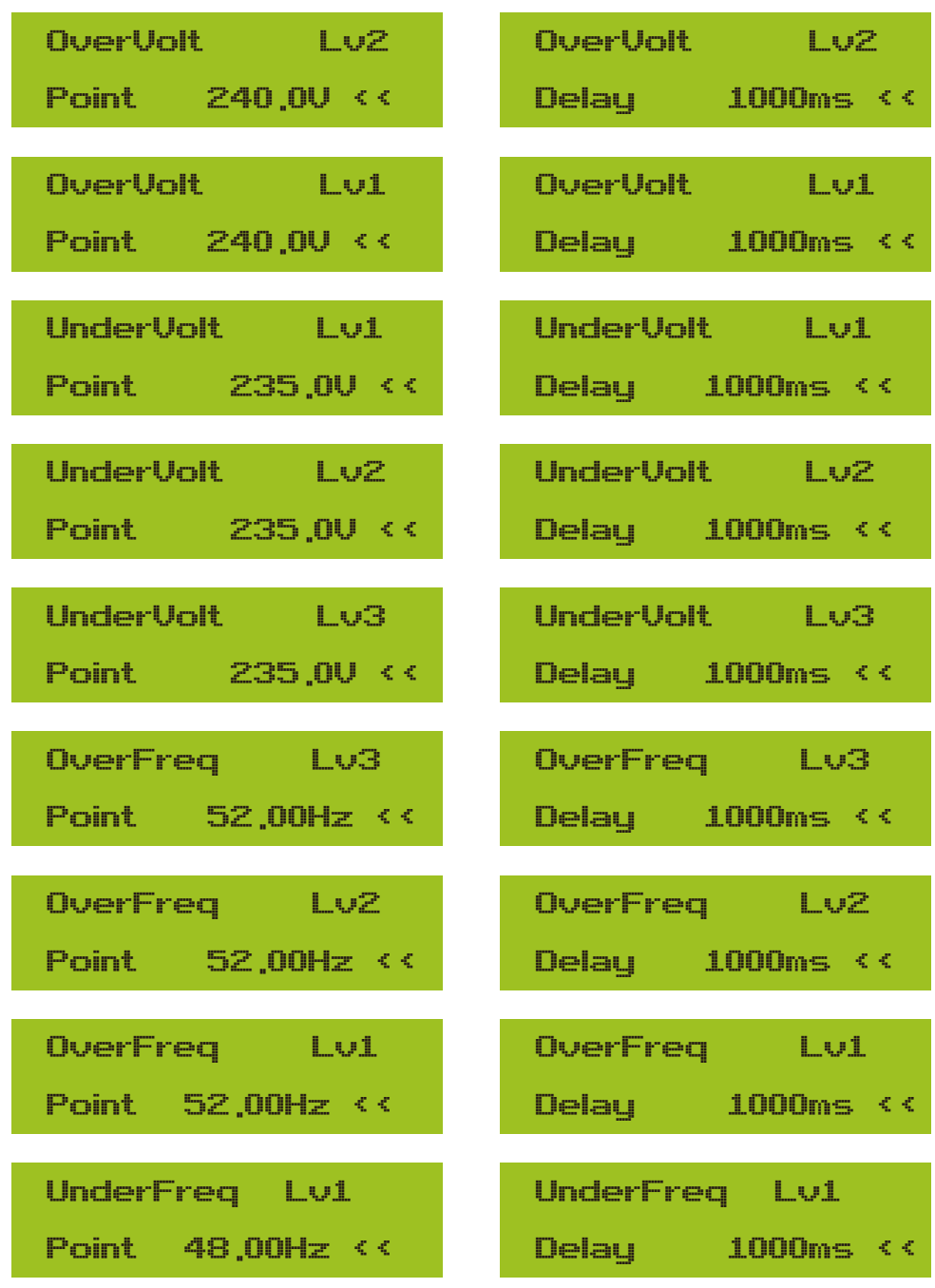

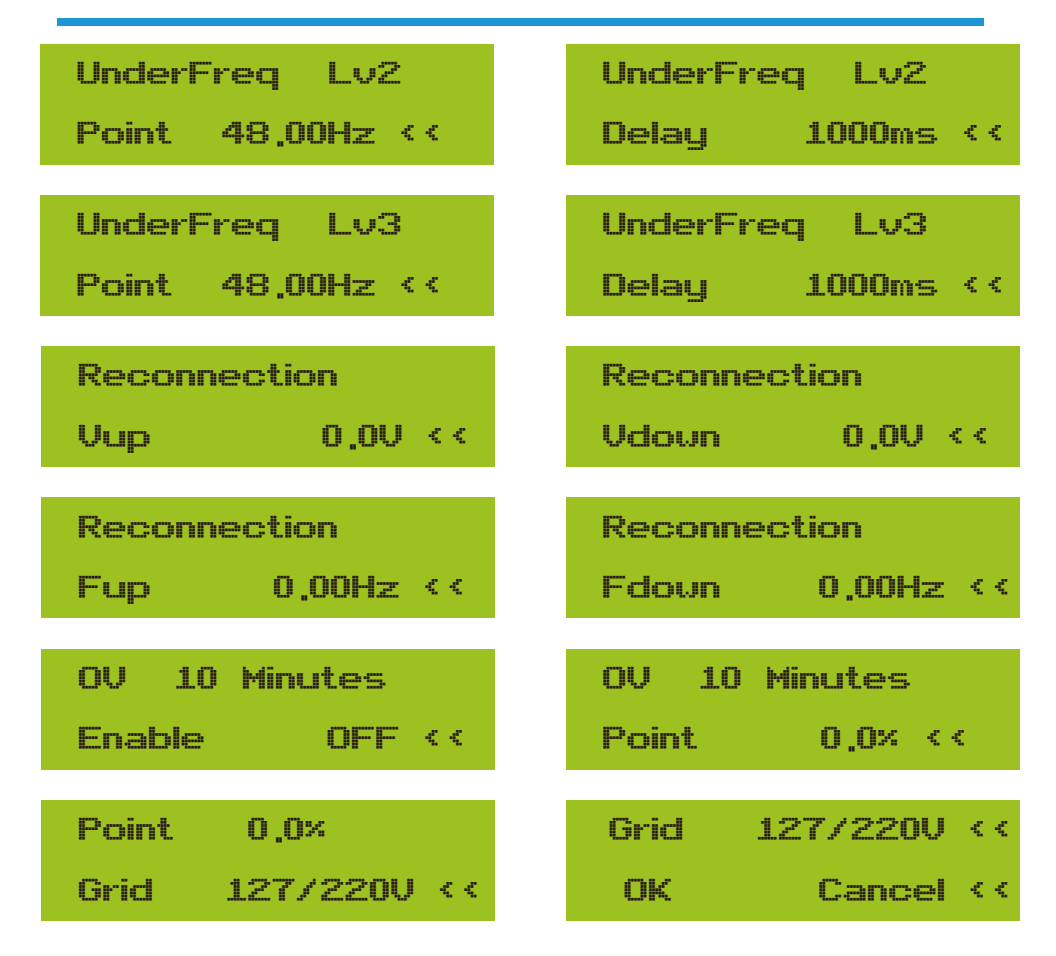

Pic 8.33 "CUSTOMIZED"

Please set the proper grid parameters according to the requirements of your current country's grid regulations.If you are not clear about it, please consult your installer.

# **8.6 Comm. param set**

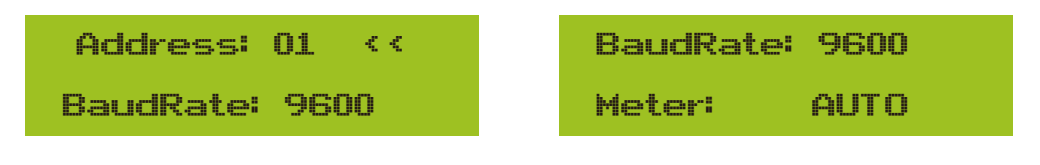

Pic 8.34 Comm. Param

# **9. Repair and Maintenance**

String type inverter doesn't need regular maintenance. However,debris or dust will affect heat sink's thermal performance. It is better to clean it with a soft brush. If the surface is too dirty and affect the reading of LCD and LED lamp, you can use wet cloth to clean it up.

#### *Warning:*

When the device is running, the local temperature is too high and the touch can cause burns. Turn off the inverter and wait for it cooling, then you can clean and maintain.

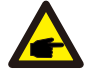

#### *Warning:*

No solvent, abrasive materials or corrosive materials can be used for cleaning any parts of the inverter.

# **10.Error information and processing**

Inverter has been designed in accordance with international grid tied standards for safety, and electromagnetic compatibility requirements. Before delivering to the customer the inverter has been subjected to several tests to ensure its optimal operation and reliability.

# **10.1 Error code**

If there is any failure,the LCD screen will display an alarm message. In this case,the inverter may stop feeding energy into the grid. The alarm description and their corresponding alarm messages are listed Table 10.1.

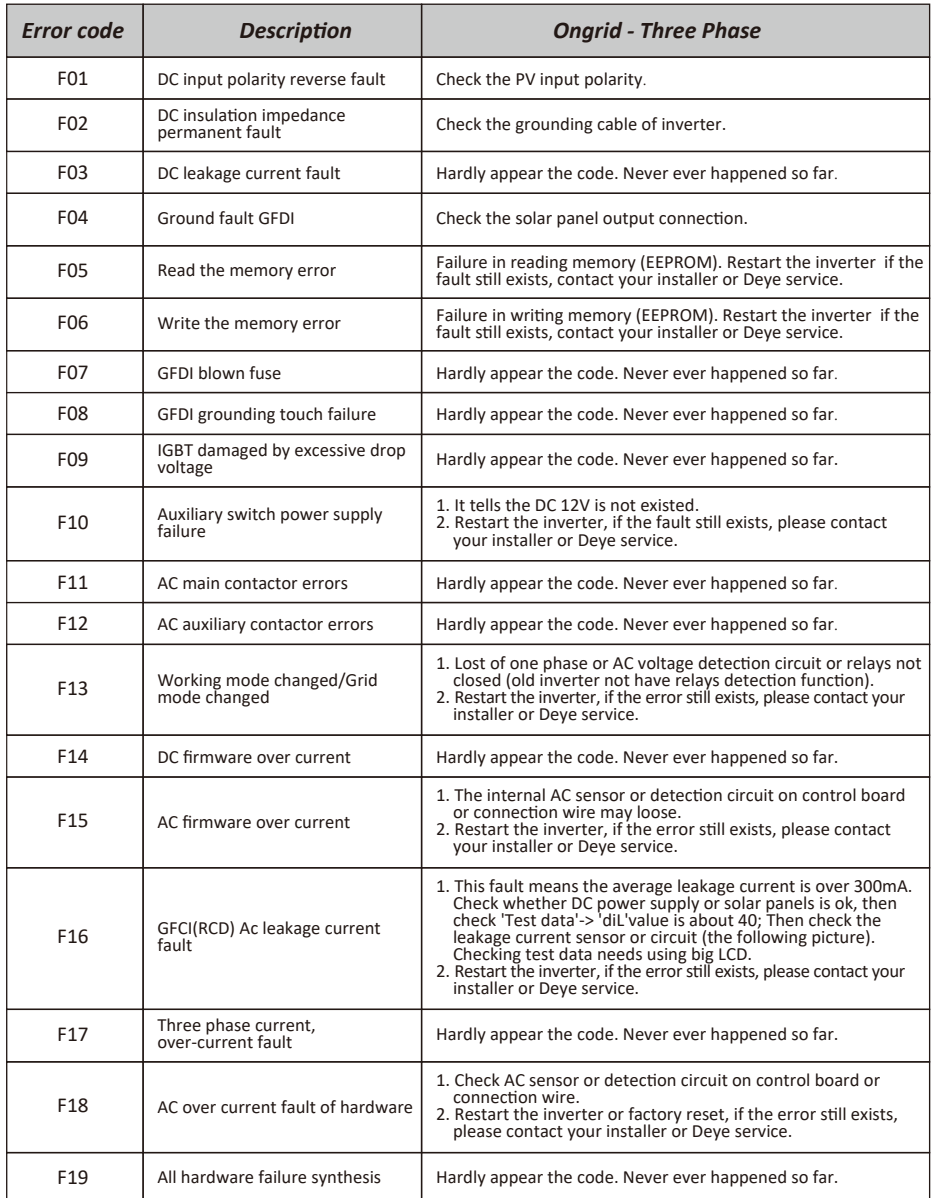

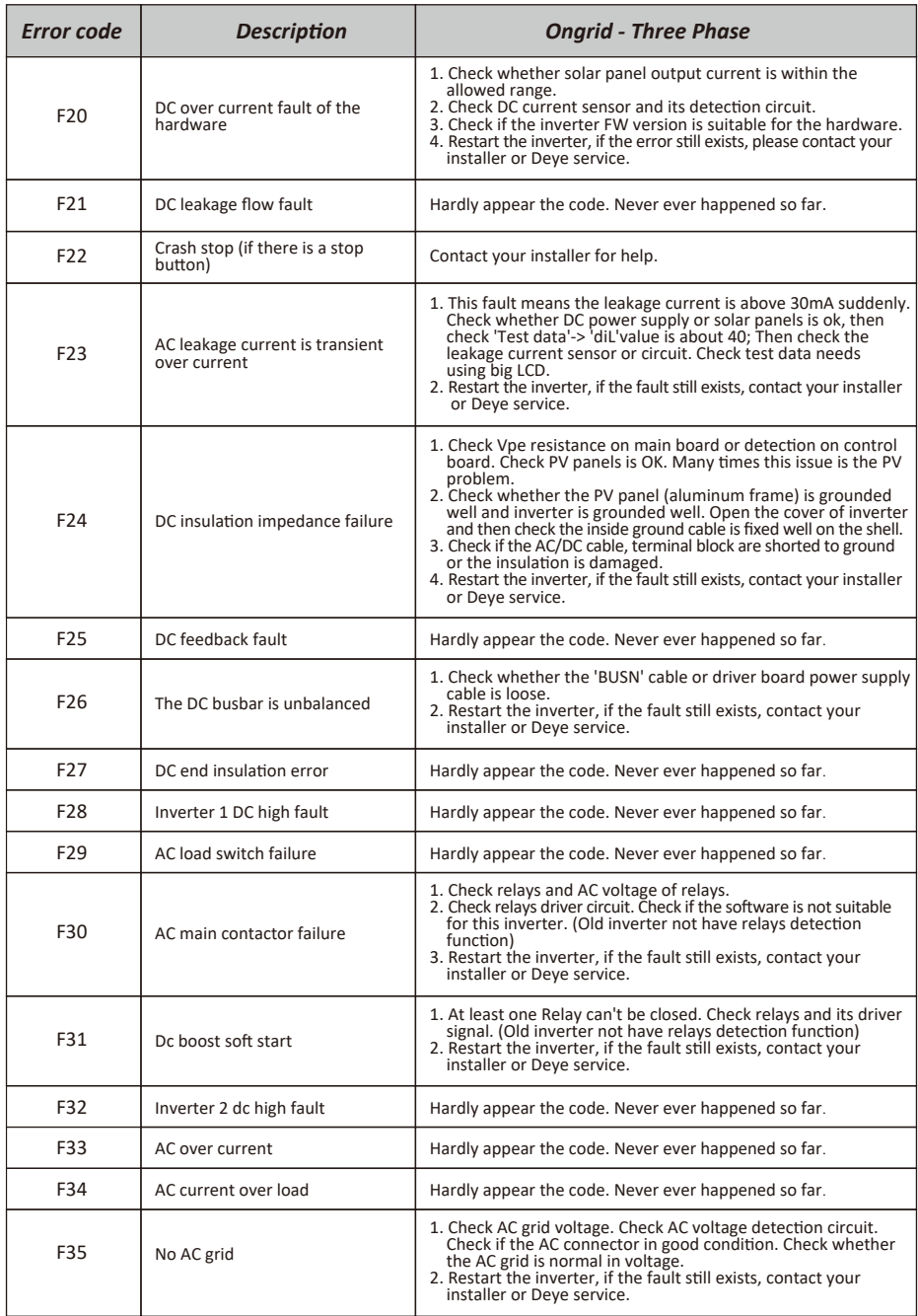

Т,

 $\mathcal{L}_{\mathcal{A}}$ 

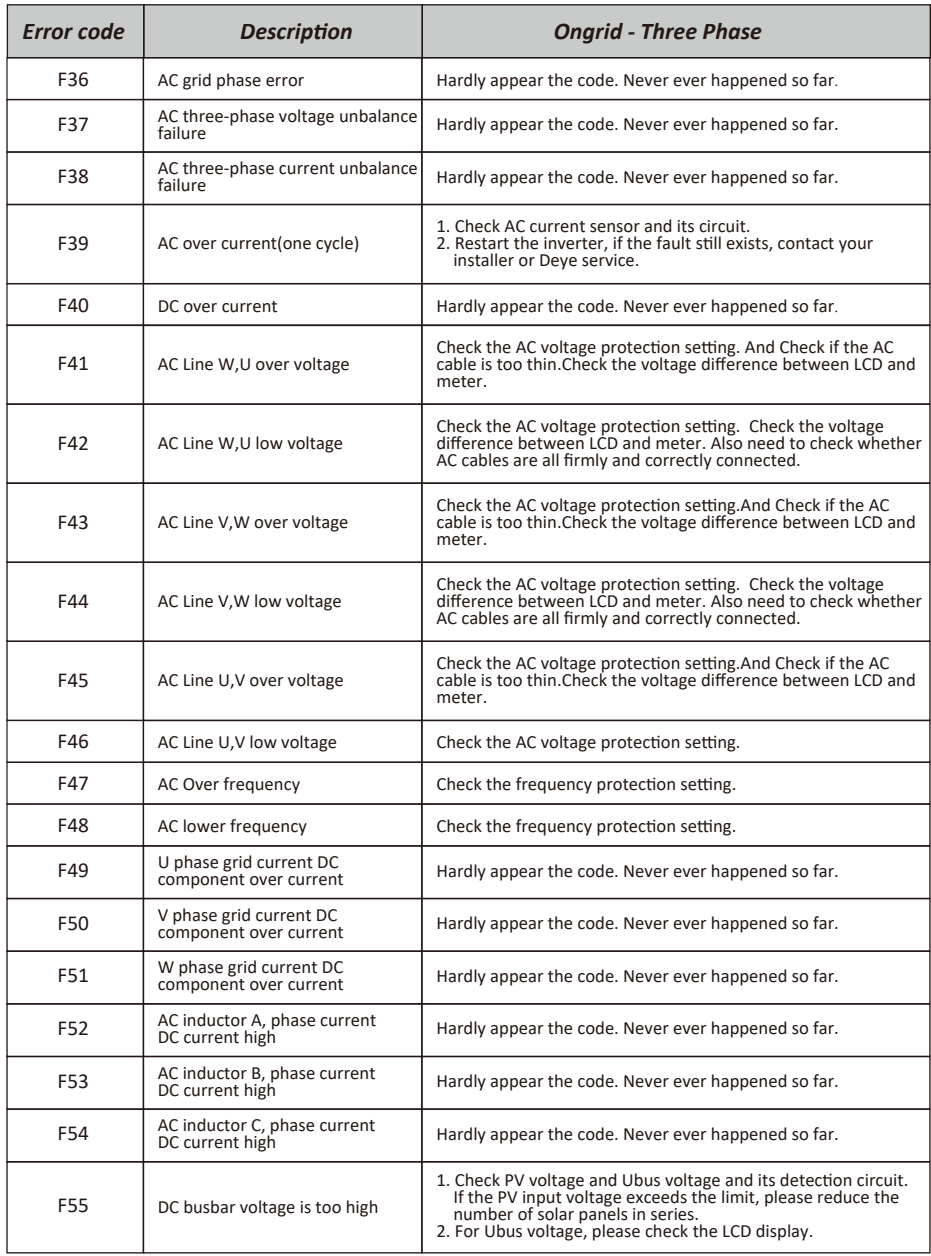

<u>a sa salawan sa sana</u>

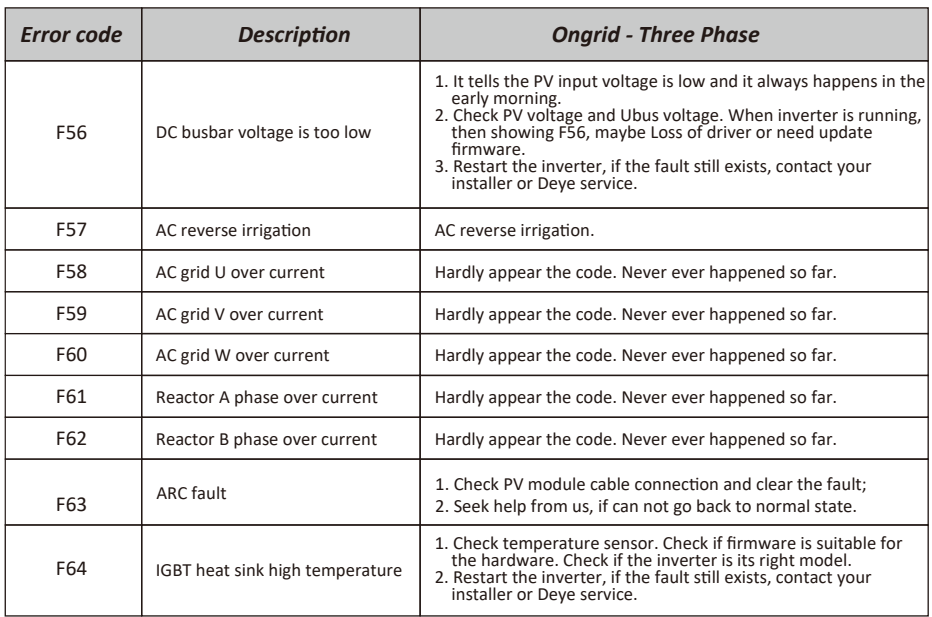

# Table10.1 Error codes and their solutions

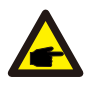

#### *Note:*

If your string inverter has any of the fault information shown in Table 10-1,and when you reset the machine and still don't solve the problem,please contact our distributor and provide the below details:

- 1. Serial number of the inverter;
- 2. The distributor/dealer of the inverter(if available);
- 3. Installation date;
- 4. The discription of problem(include LCD'error code and LED starus indicator lights);
- 5. Your contact details.

# 11.Specification

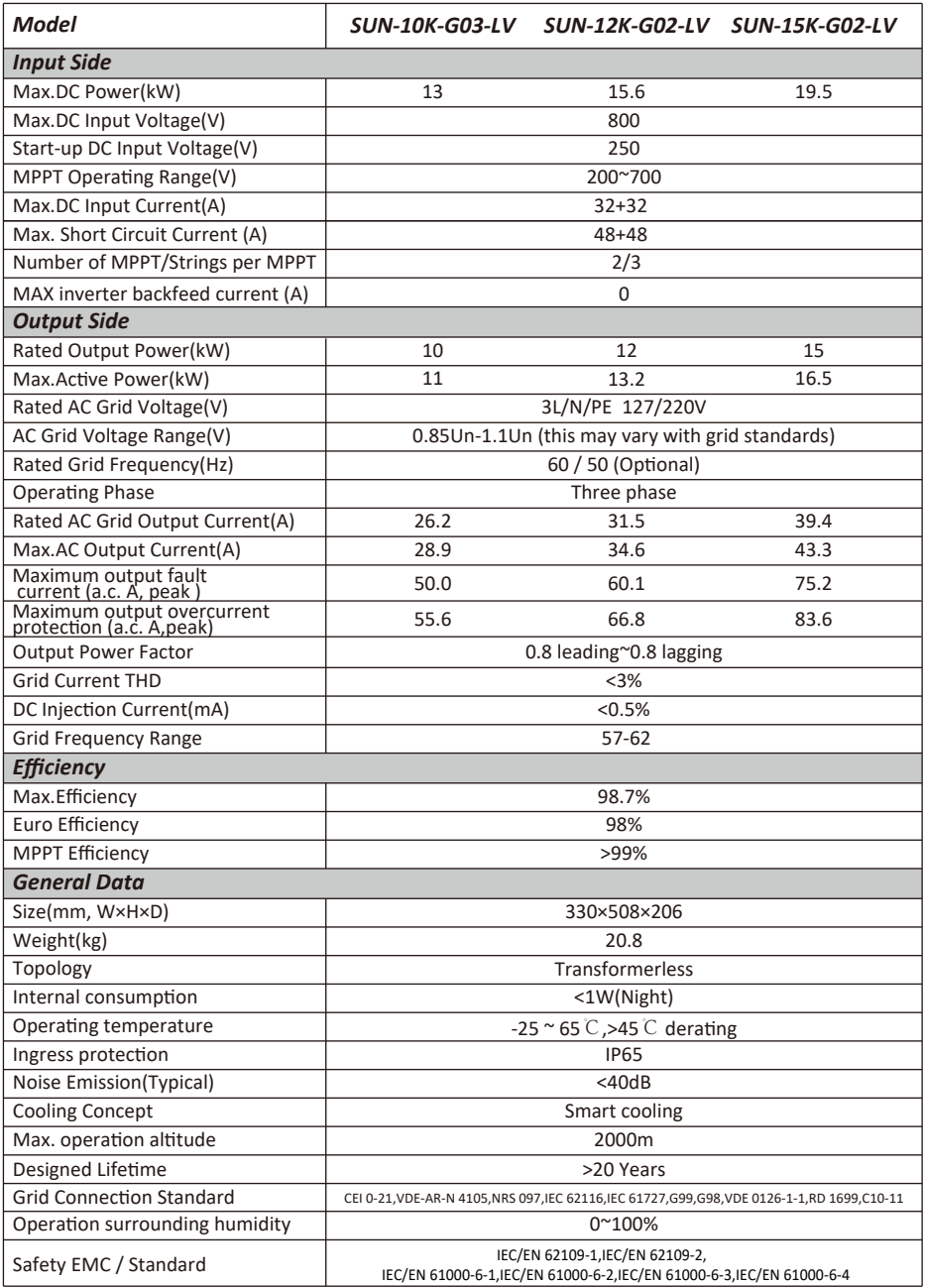

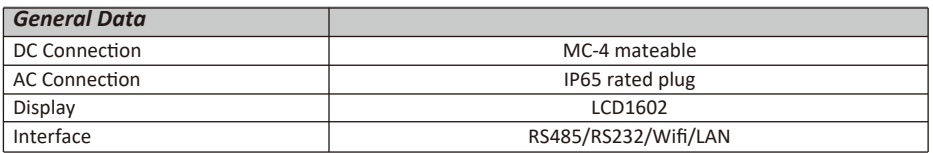

2022-07-01 Ver: 2.3

# NINGBO DEYE INVERTER TECHNOLOGY CO., LTD.

Add: No.26-30, South Yongjiang Road, Beilun, 315806, Ningbo, China Fax: +86 (0) 574 8622 8852 Tel: +86 (0) 574 8622 8957 E-mail: service@deye.com.cn Web: www.deyeinverter.com

30240301001079